# 1. 结构设计

### 1.1. 基础设计

站区基础设计,采用参数化建模方式,根据界面设置参数完成模型的建立, 基础包括:独立基础、条形基础、异形基础、主变基础、围墙基础等,满足常用 变电工程使用;

功能位置"建筑&结构-基础"

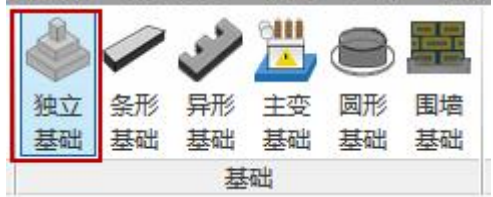

#### 1.1.1 独立基础 1

根据参数化数据驱动模型,点选方式布置;

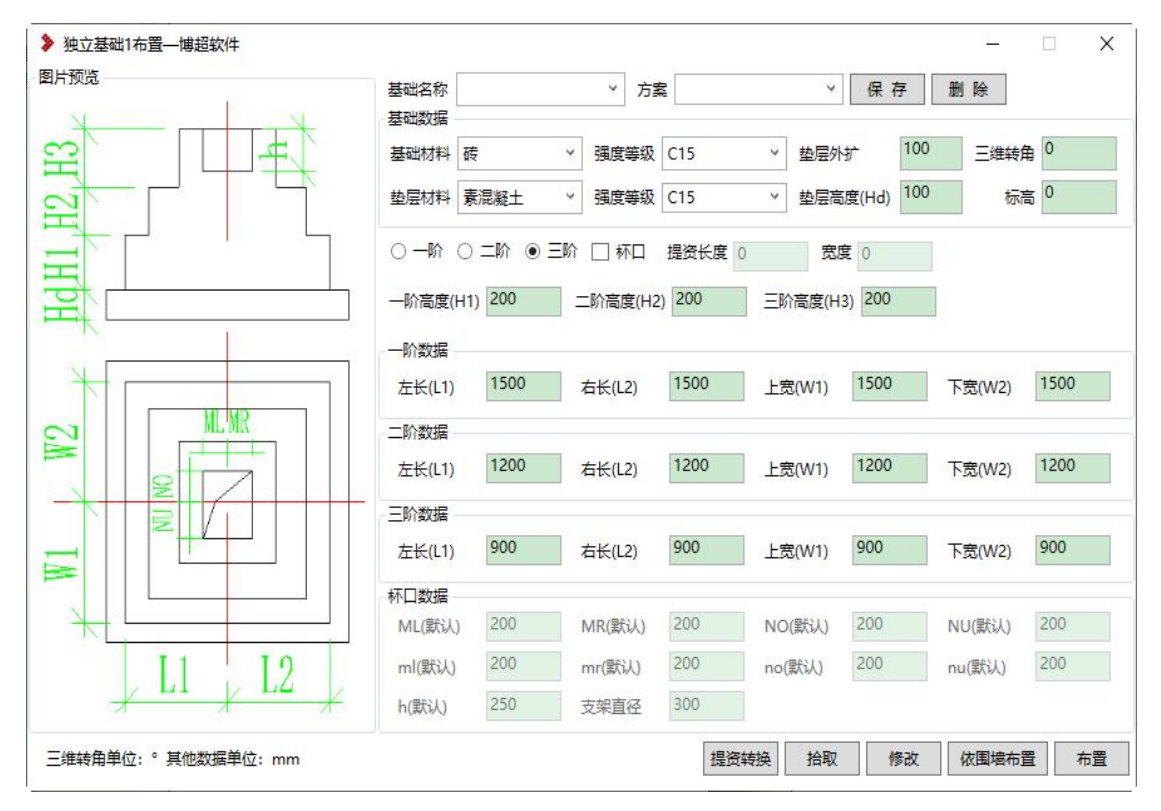

在平面视图进行布置,同时每层阶数的相关尺寸支持设置,基础与垫层可以 设置材料和强度等级,布置后自动计算工程量;

支持拾取、修改,可以批量修改;

【依围墙布置】:在绘制围墙后,调整基础界面参数,选择围墙,可在围墙

柱底部批量生成基础模型,如下图所示,当围墙存在地梁时,可以根据基础宽度 自动调整地梁尺寸;

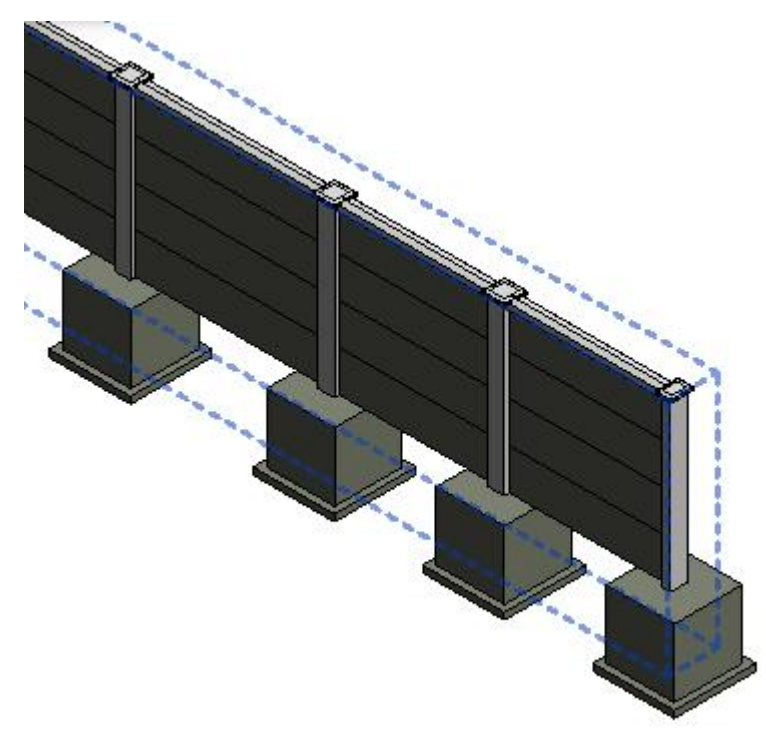

【提资转化】:针对提资基础模型,可通过拾取按钮,提取提资基础模型长 度、宽度数值,在根据提资数据进行基础的详细设计,完成后,会在提资基础模 型位置,放置详细设计基础模型;(提资模型需是链接文件)

#### 1.1.2 独立基础 2

根据参数化数据驱动模型,点选方式布置;

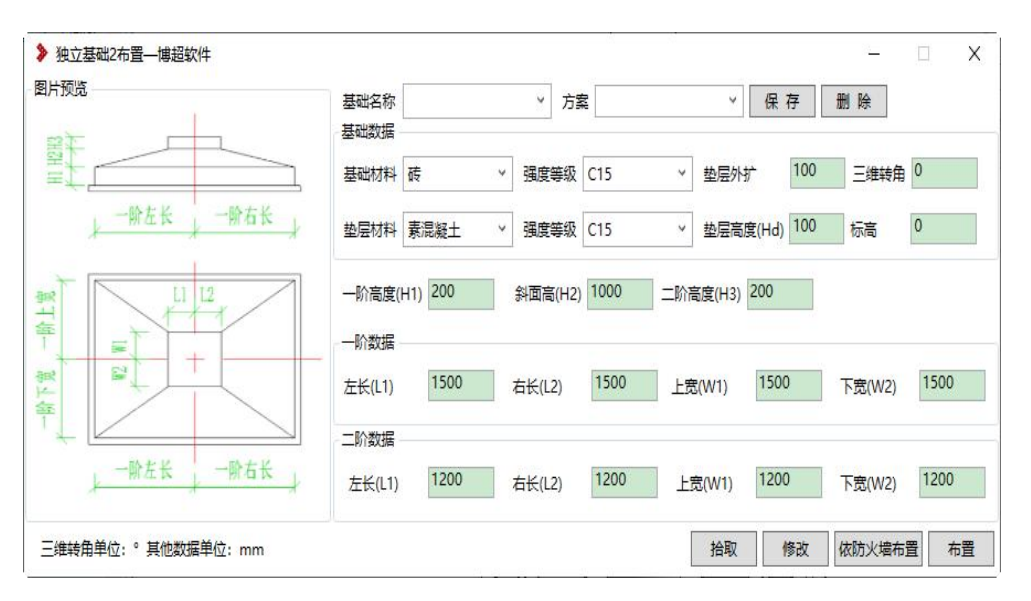

在平面视图进行布置,同时每层阶数的相关尺寸支持设置,基础与垫层可以

设置材料和强度等级,布置后自动计算工程量;

支持拾取、修改,可以批量修改;

【依防火墙布置】:在绘制防火墙后,调整基础界面参数,选择防火墙,可 在防火墙柱底部批量生成基础模型,如下图所示,当围墙存在地梁时,可以根据 基础宽度自动调整地梁尺寸;

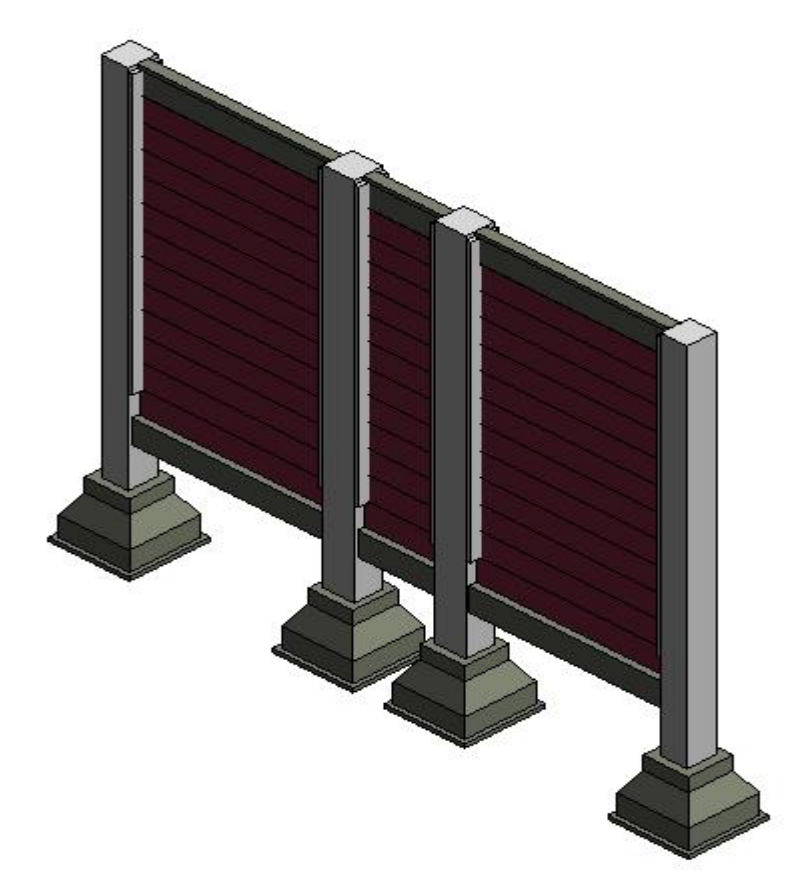

#### 1.1.3 圆形基础

根据参数化数据驱动模型,点选方式布置;

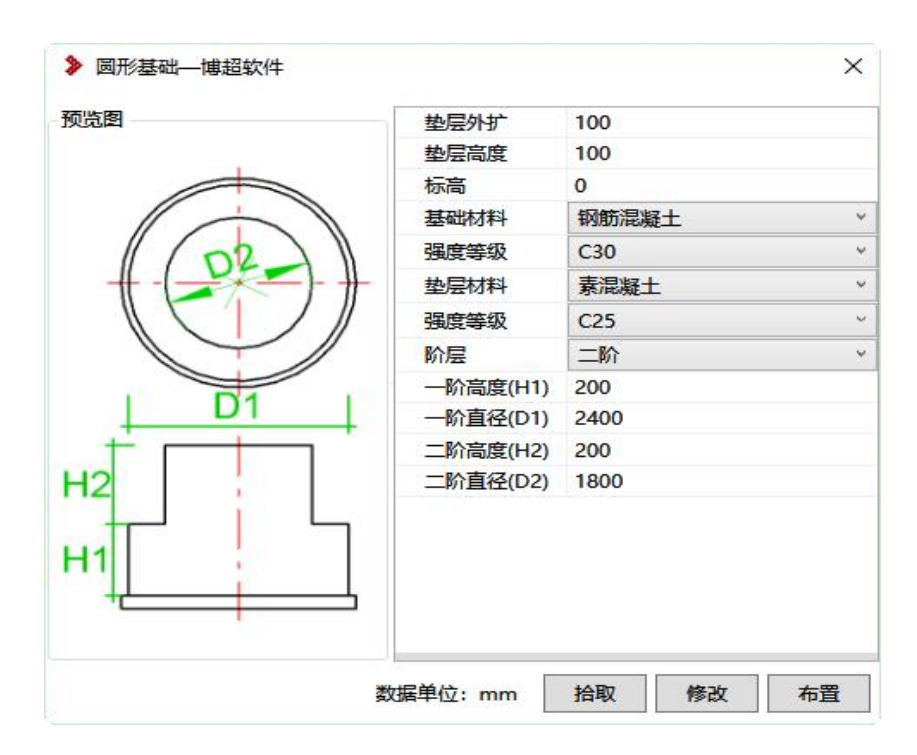

在平面视图进行布置,支持参数化调整模型,基础与垫层可以设置材料和强 度等级,布置后自动计算工程量;

支持拾取、修改,可以批量修改;

#### 1.1.4 条形基础

根据参数化数据驱动模型,绘制路径线方式布置;

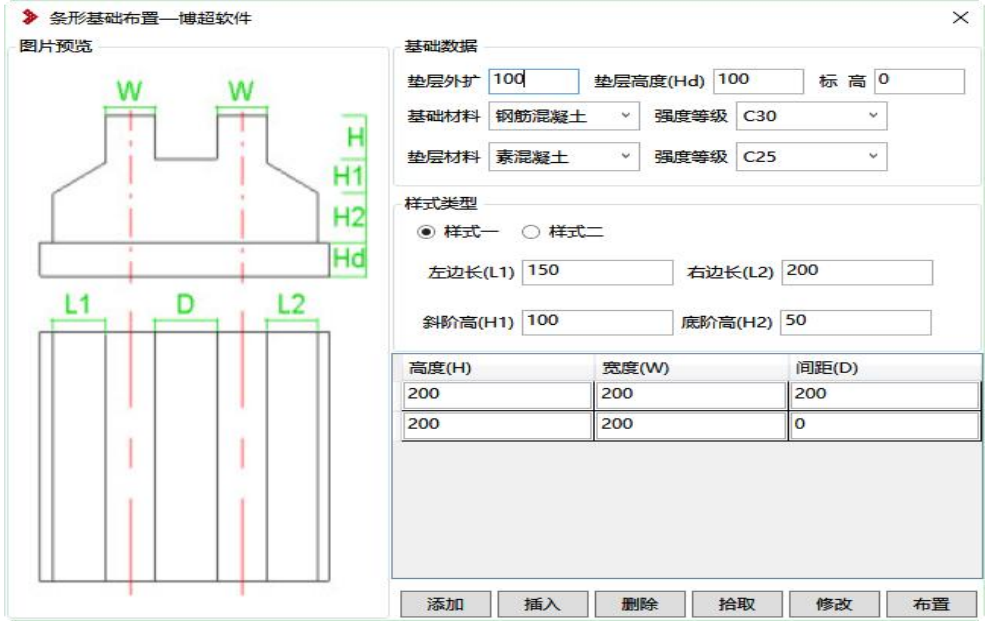

在平面视图进行布置,支持参数化调整模型,基础与垫层可以设置材料和强 度等级,布置后自动计算工程量;

支持拾取、修改,可以批量修改;

## 1.1.5 异形基础

根据参数化数据驱动模型,绘制路径线方式布置,保证路径线是封闭的;

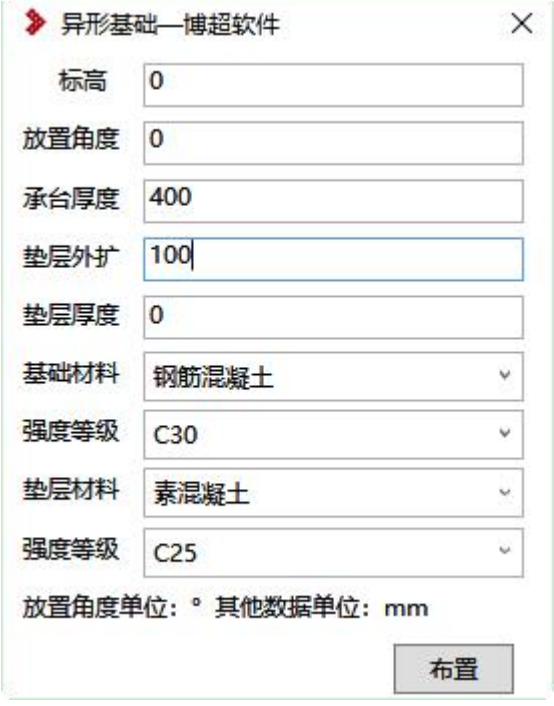

在平面视图进行布置,支持参数化调整模型,基础与垫层可以设置材料和强 度等级,布置后自动计算工程量;

垫层允许设置为 0,当是 0 时,模型不生成垫层;

#### 1.1.6 主变基础

根据参数化数据驱动模型,点选方式布置;

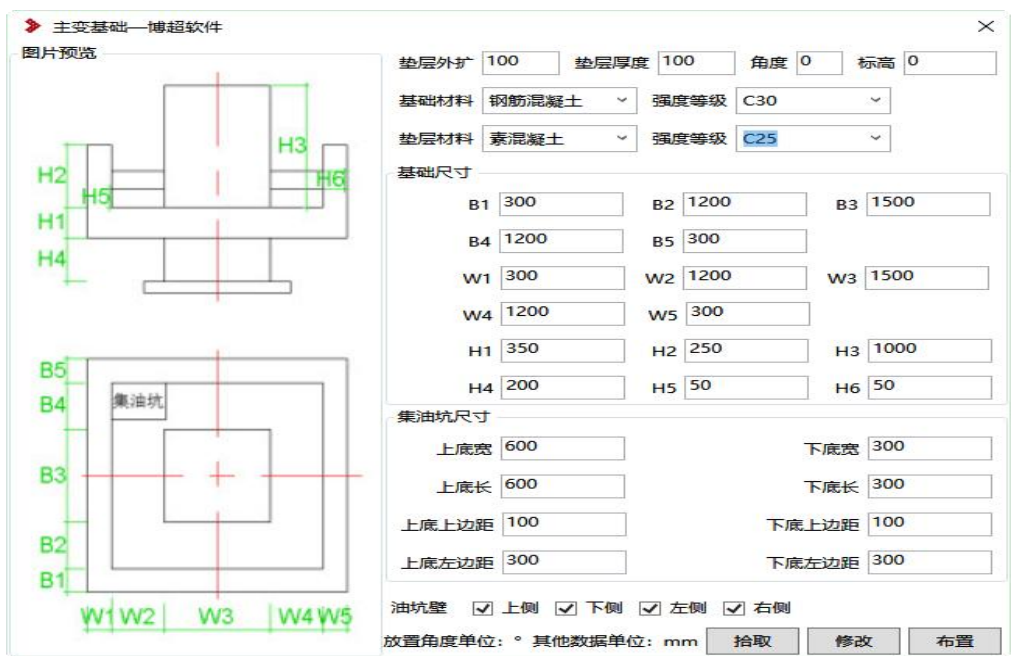

在平面视图进行布置,支持参数化调整模型,基础与垫层可以设置材料和强 度等级,布置后自动计算工程量;

支持拾取、修改,可以批量修改;

#### 1.1.7 主变基础(多支墩)

根据参数化数据驱动模型,点选方式布置;

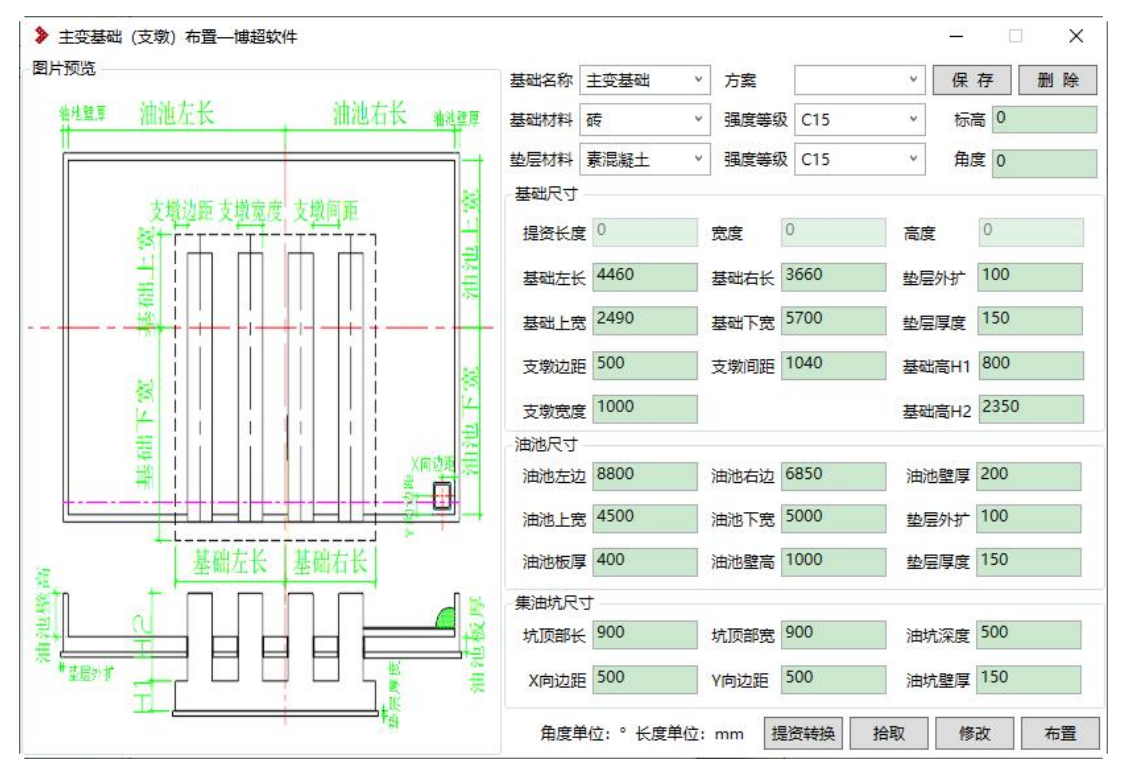

支持拾取、修改,可以批量修改;

具体参数对照预览图即可;

#### 1.1.8 围墙基础

根据参数化数据驱动模型,通过拾取围墙生成基础模型;

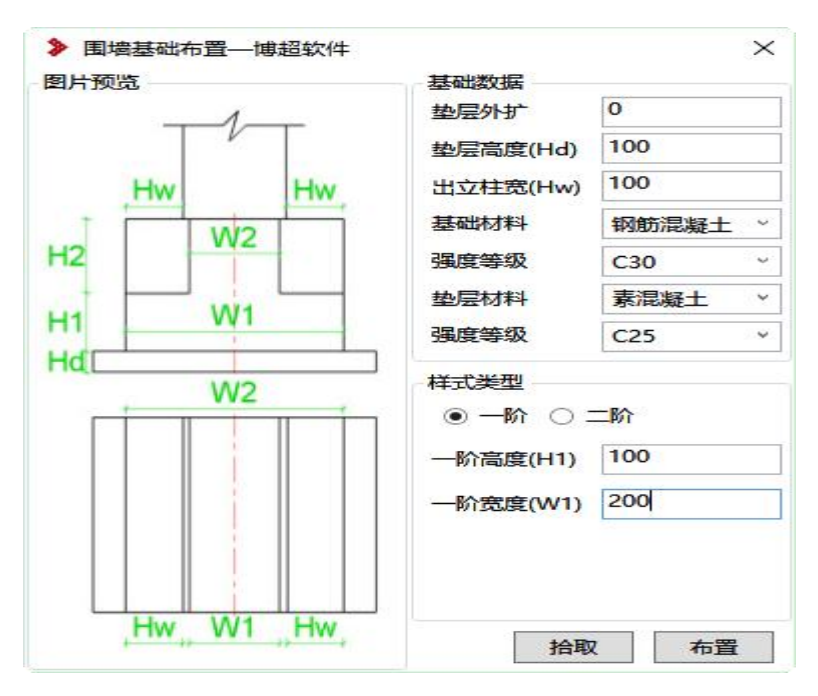

在平面视图选取围墙进行生成,支持参数化调整模型,基础与垫层可以设置 材料和强度等级,布置后自动计算工程量;

支持拾取、修改,可以批量修改;

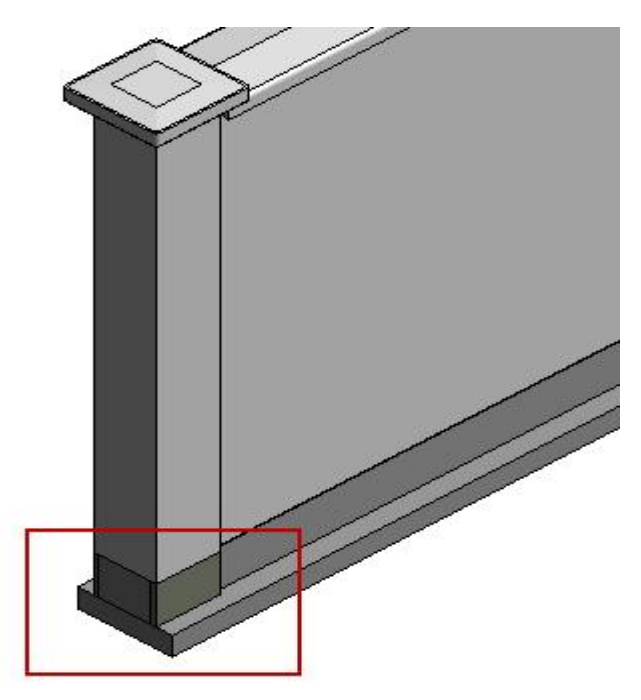

注:绘制围墙带有地梁模型时,不能生成围墙基础; 围墙基础只针对软件绘制的装配式、砖砌式围墙;

## 1.1.9 保护帽布置

针对杯口基础顶部,添加保护帽,用于稳定和保护设备支架;

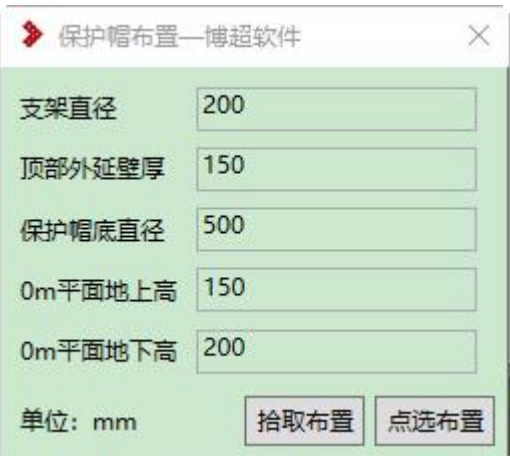

【拾取布置】:拾取杯口基础,在基础顶部生成保护帽模型,可以一次框选 多个基础;

【点选布置】:点击图面一点,进行放置;

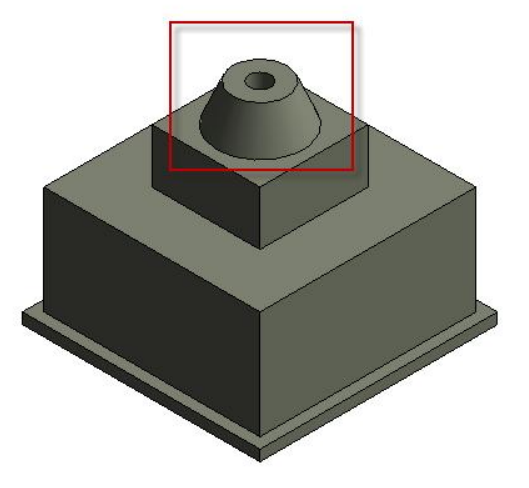

## 1.1.10 独立基础配筋

针对独立基础,进行钢筋布置,同时可以统计钢筋工程量和出图; 功能位置"建筑&结构-基础-独立基础配筋"

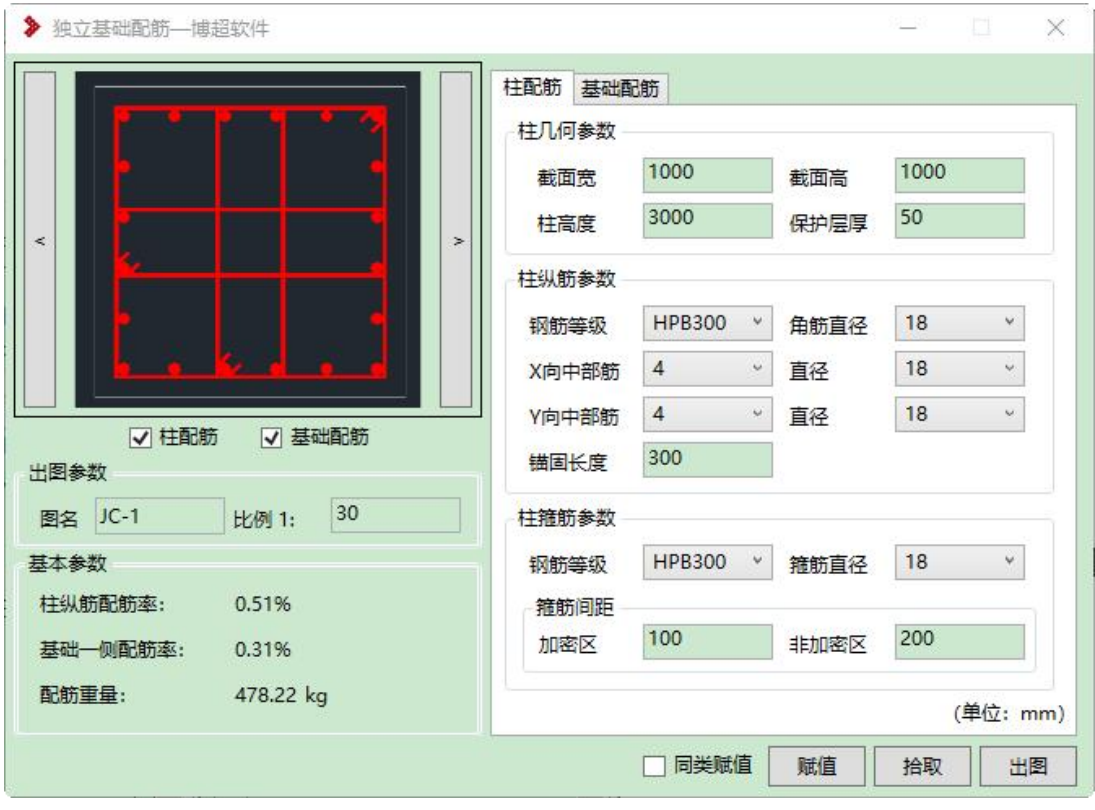

【预览图】:做为基础配置选择的样式,通过左右箭头进行切换,每种样式 对应右侧数据默认值不同;

【柱配筋】、【基础配筋】:勾选上为统计钢筋工程量,不勾选不进行统计; 图名、比例:为出图时设置选项;

【基本参数】:通过右侧参数时时计算钢筋重量值;

柱几何参数:柱子截面、高度、保护层相关设置;

柱纵筋参数:设置钢筋规格、钢筋排布方式、钢筋直径等信息;

柱箍筋参数:设置钢筋规格、钢筋直径等信息、箍筋间距;

基础配筋:单层钢筋、双层钢筋,设置钢筋层数;

其他参数为设置基础钢筋参数;

【拾取】: 拾取软件已经布置的基础,提取基础几何参数信息;

【赋值】:把计算好的钢筋信息,赋值到基础上,用于工程量统计使用;

【出图】:针对基础,出钢筋剖面图、平面图,会新生成一个视图;进行尺 寸标注和平法信息标注;

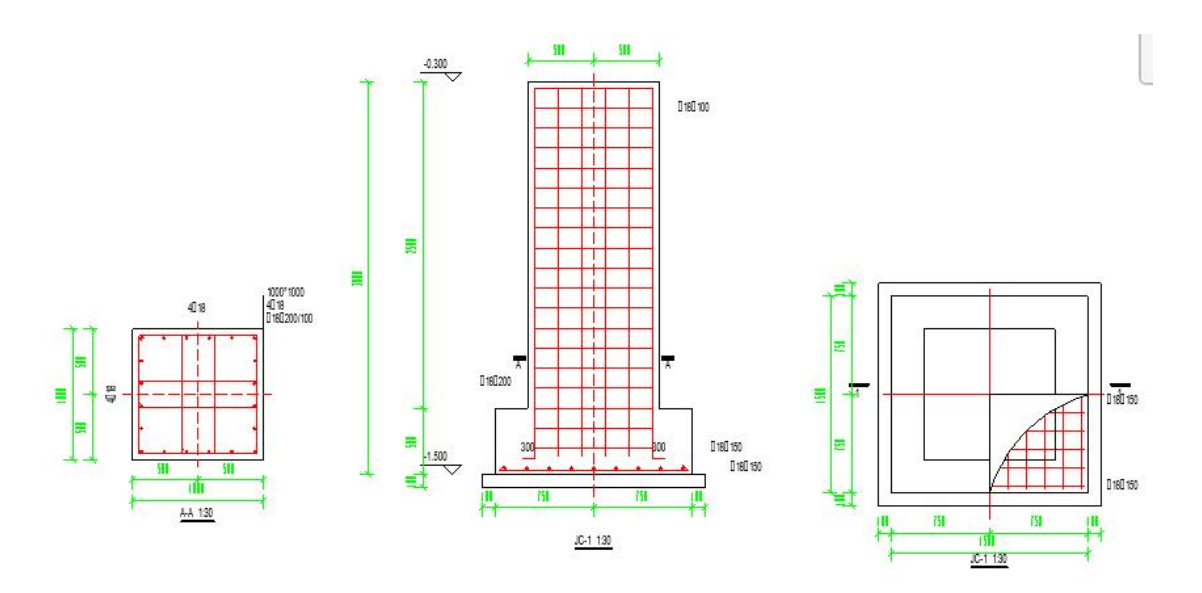

【同类赋值】: 读取图纸上相同基础,进行批量赋值;

# 1.1.11 条基配筋

针对条形基础,进行钢筋布置,同时可以统计钢筋工程量和出图; 功能位置"建筑&结构-基础-条基配筋"

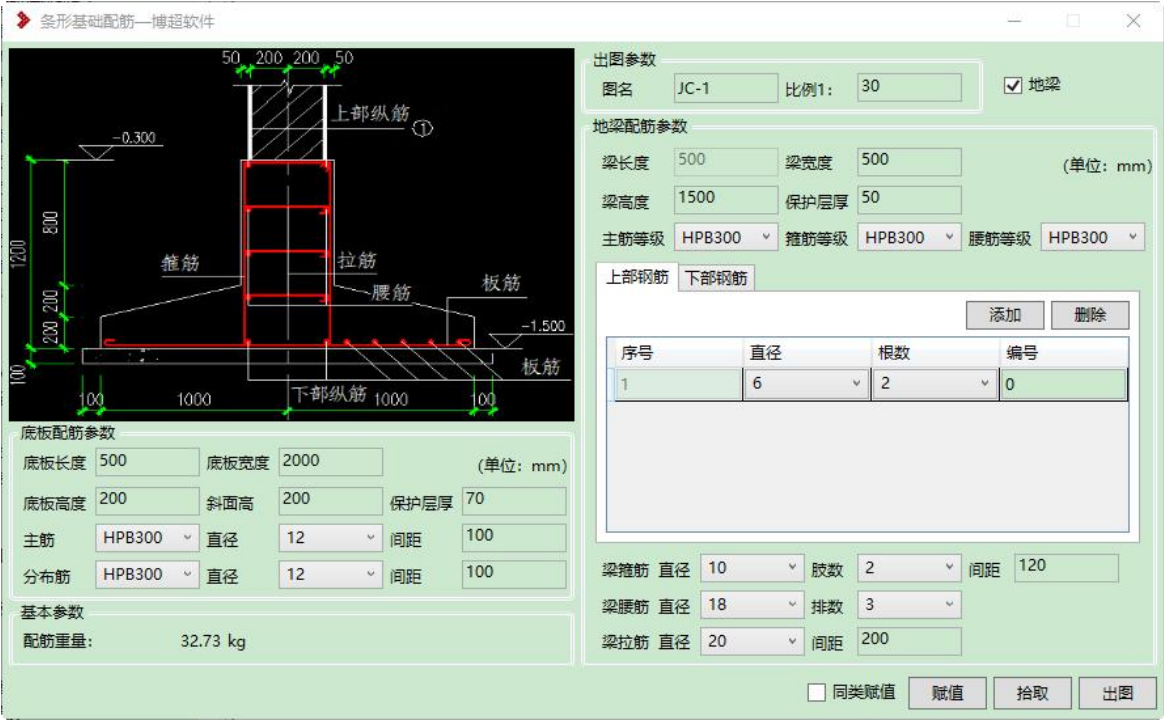

底板配筋参数:为基础底板几何参数与配置参数设置;

上部钢筋:为条基顶部钢筋排布;

下部钢筋:为条基底部钢筋排布;

其他同上;

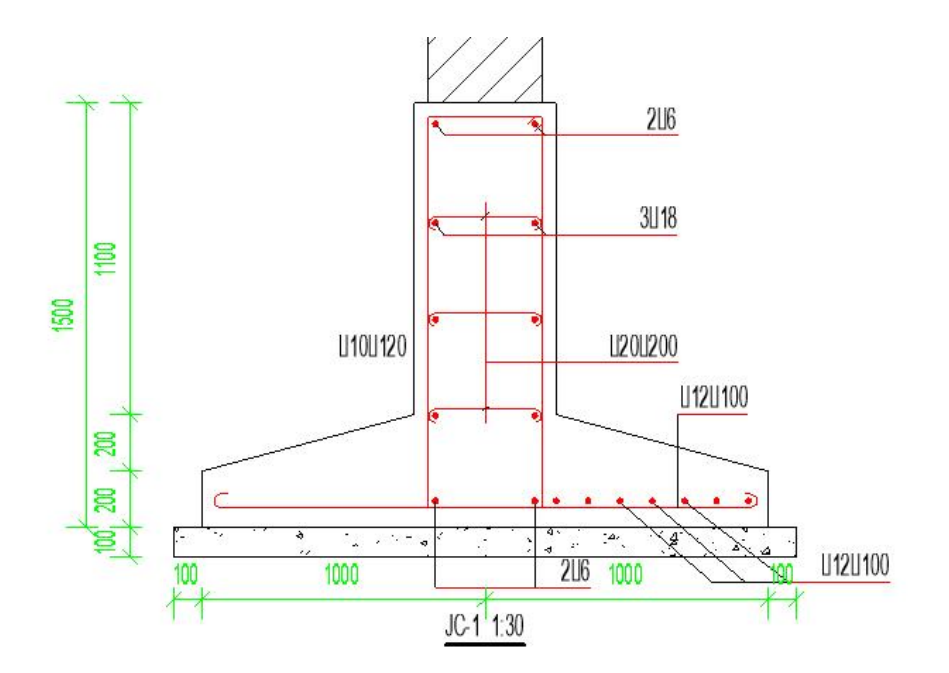

# 1.2. 地基验算

## 1.2.1 承载力计算

(参照规范:建筑地基基础设计规范 GB 50007-2011 - 5 地基计算 - 5.2 承载 力计算)

承载力计算,计算基础的平均压力值是否满足承载力特征值的要求;

承载力计算分为"轴心荷载"与"偏心荷载"2 种计算方式, 偏心荷载为偏 心距 e 小于或等于 0.033 倍基础底面宽度时;

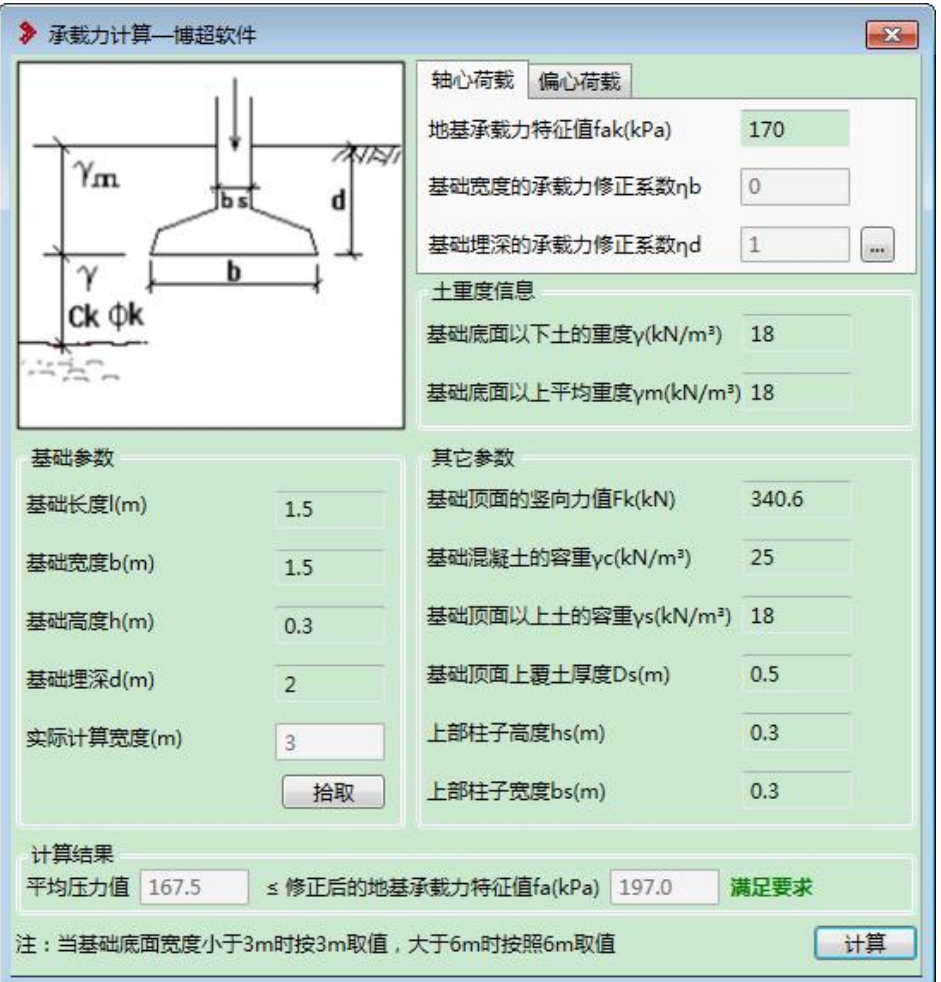

【基础参数】:可以识别通过"基础布置"的基础,也可以收到输入数据; 【其他参数】:其他界面参数为用户根据勘测数据,手动输入; 【计算】:会计算出相关结果,最后出是否满足要求结论;

### 1.2.2 变形计算

(参照规范:建筑地基基础设计规范 GB 50007-2011 - 5 地基计算 - 5.3 变形 计算)

变形计算,计算基础沉降值。

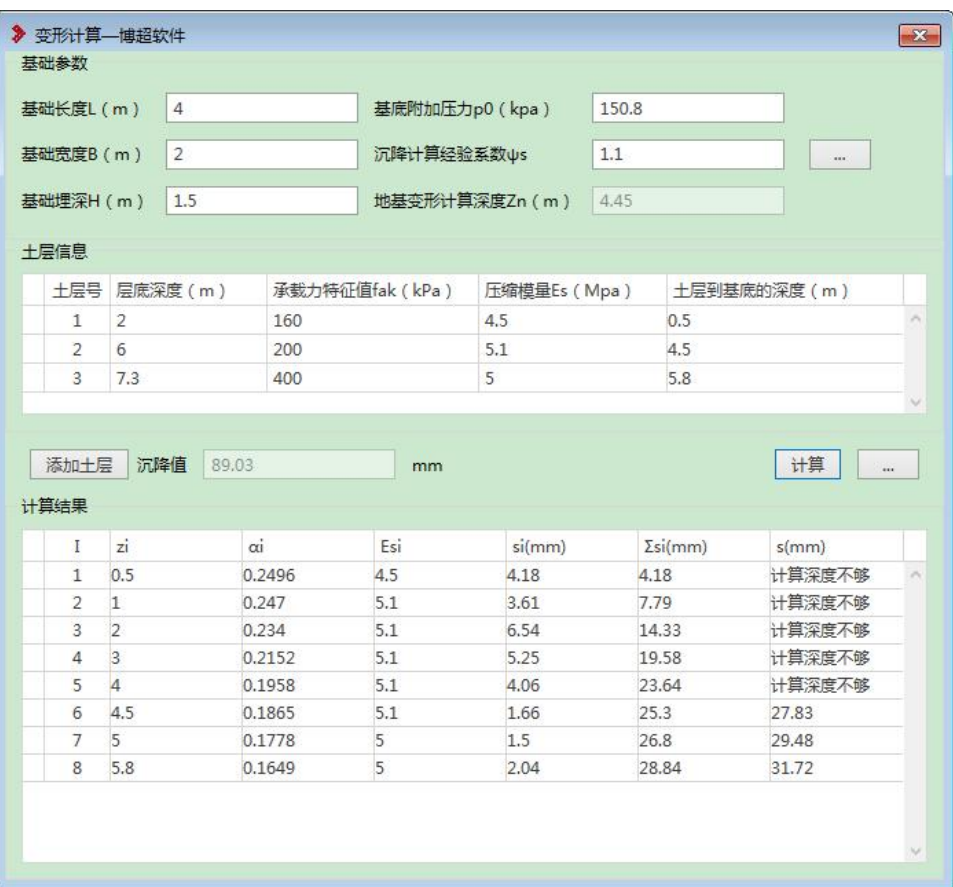

通过设置土层深度,压缩模量等数据,计算出沉降值;

【添加土层】:添加土层,设置每一层土层的深度值;

【承载力特征值】、【压缩模量】:根据勘测数据手动填写;

【土层到基底的深度】:软件自动计算;

【计算】:点击计算给出计算结果,最后汇总值,在界面上"沉降值"中显 示;

## 1.3. 构架设计

构架设计,用于站区接线使用,类型包含"人字柱、端撑人字柱、三角梁、 收口三角梁、格构式柱、格构式梁、独立避雷针、三角形格构式避雷针"等,采 用参数化建模方式,点选放置构架,支持拾取、修改等操作;

功能位置"建筑&结构-构架设计"

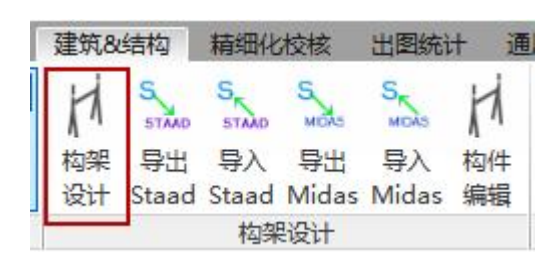

### 1.3.1 构架设计

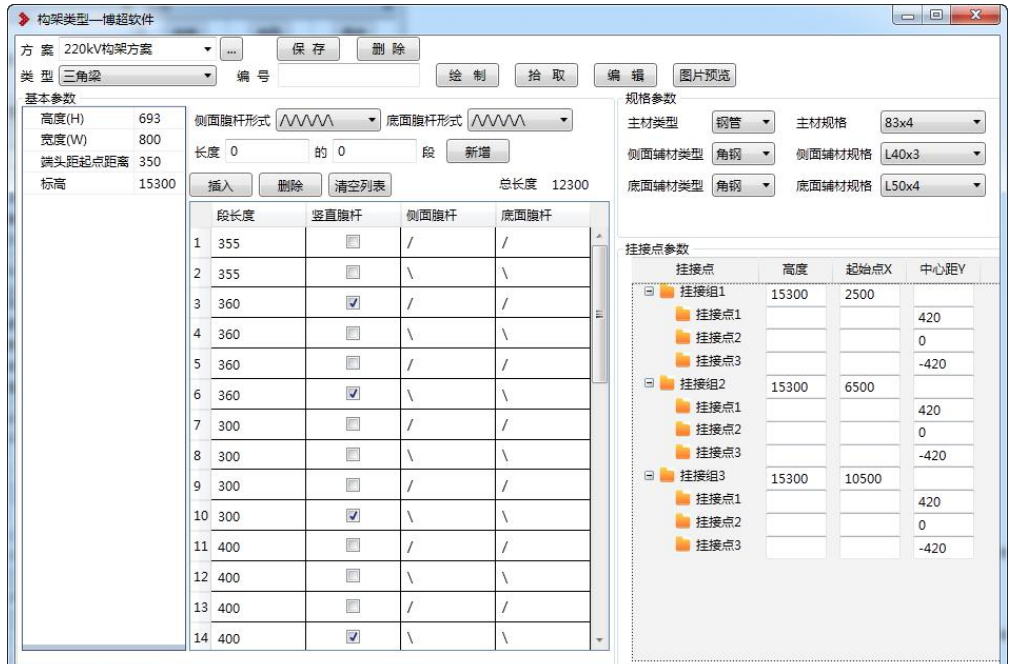

【方案】内置 110kV、220 kV、格构式 3 种方案,引用方案时,带有默认构 架梁、柱的相关参数,可以直接使用,参数不对时,可以进行修改或创建新的样 式;

【基本参数】梁、柱的基本尺寸参数,切换类型,基本参数跟着变化;

【侧面腹杆形式】:快速定义侧面连接杆件的样式,侧面腹杆形式暂定为 6 种。实现时,如下所示:形式 1 类似"/\/\\/\\/\",形式 2 类似"////\\\\",形式 3 为"\\\\////",形式 4 "\\\\\\/\/",形式 5 为 "XXXX",形式 6 为 "自定义"。

【底面腹杆形式】:快速定义底面连接杆件的样式,形式 1 为"/\/\/\/\", 形 式 2 为 "XXXX", 形式 3 为 "\/\/\/\/", 形式 4 为 "自定义"。

【分段参数设置】中,"新增"、"删除"、"插入"、"清空列表"都是针对分 段列表的操作。"新增"时,根据其后的长度和段数在列表中增加相应的行。例 如, "长度为 2000 的 5 段", 则列表中增加 5 行且每行的"段长度"这一列都为 2000。"删除"则删除选中的行,插入则选中行后插入一行。"清空列表"删除所 有行。

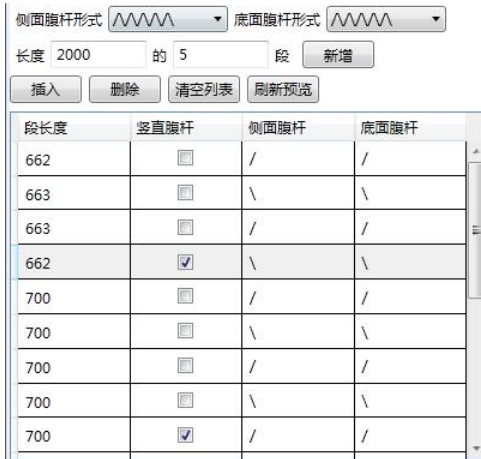

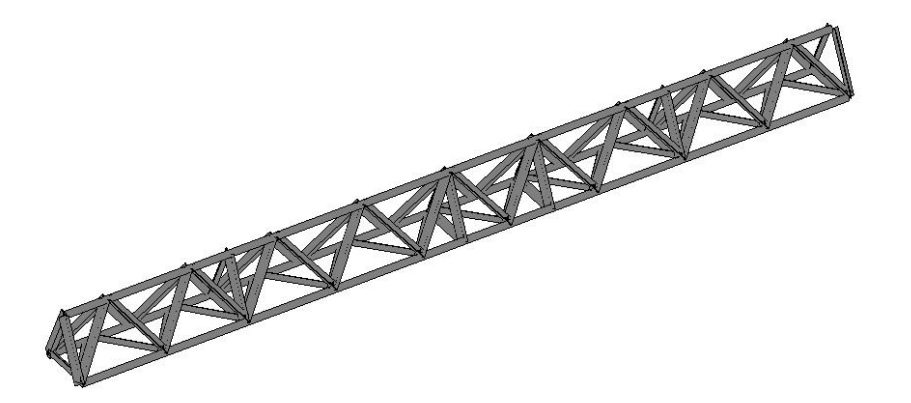

【分段列表中列的两种特殊情况】分段列表要根据"侧面腹杆形式"和构架 类型有所不同, 即: 当"侧面腹杆形式"选择"////\\\\"或"\\\\////"时,列表中 要增加一列"方向变化",表示侧面腹杆的方向在那一段之后发生变化。如果是 收口三角梁,列表中要增加"收口结束偏移"和"是否收口"两列,其中"是否 收口"表示该段是否包含在收口处,"收口结束偏移"表示在这一段内,收口结 束的位置(见下图圈处)。上述的两种情况互不影响,可独立作用。

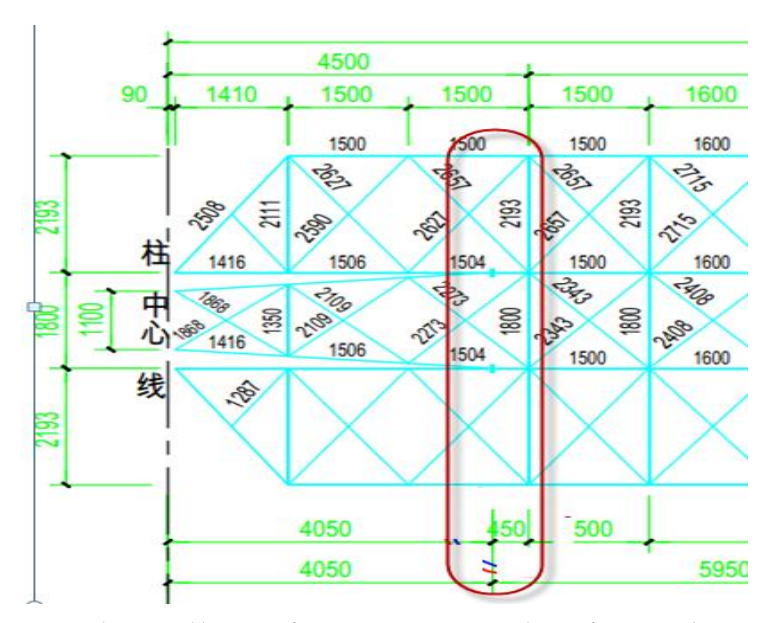

【挂线点参数】距离左侧柱子 X 方向距离, 挂线点支持右键复制、删除操

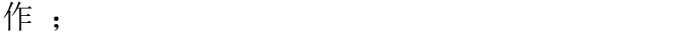

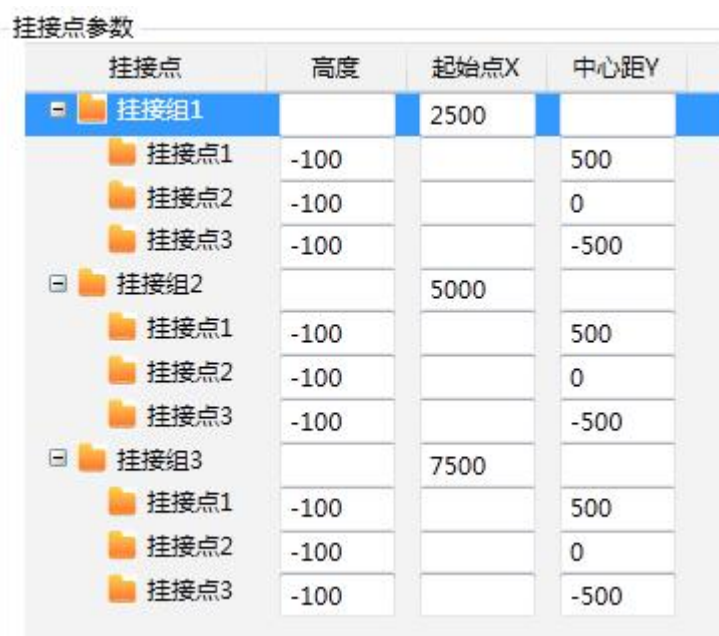

注:分段列表中"段长度"为非负实数;

"收口结束偏移"为非负实数;

如果不清楚界面参数具体指向位置,可以点击"图片预览"进行查看; 三角梁高度允许输入负数,当为负数时,就是倒三角梁;

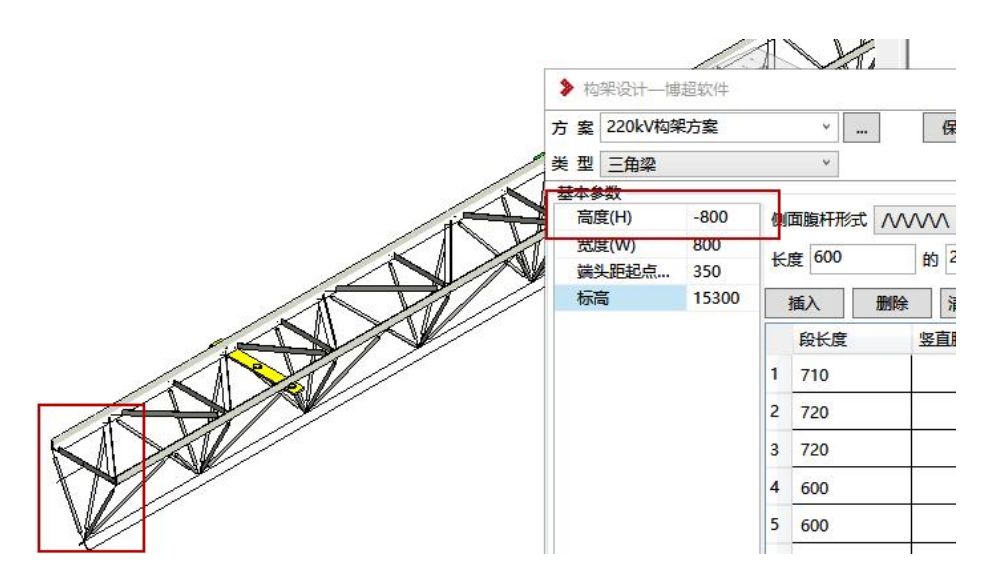

分段列表要根据所选的腹杆形式给定新增行相应的默认值。规则为:

- > 侧面腹杆形式为"/\/\/\/\": "侧面腹杆"奇数行为"/", 偶数行为"\"。
- > 侧面腹杆形式为"\/\/\/\/\": "侧面腹杆"奇数行为"\", 偶数行为"/"。
- > 侧面腹杆形式为"////\\\\": "侧面腹杆"全为"/"。
- > 侧面腹杆形式为"\\\\////": "侧面腹杆"全为"\"。
- $\triangleright$  侧面腹杆形式为"XXXX": "侧面腹杆"全为"X"。
- > 侧面腹杆形式为"自定义": "侧面腹杆"全为"无"。 底面腹杆形式的规则与侧面相同。

### 1.3.2 新增构架样式

> 人字柱格构式避雷针

220kV 构架方案,人字柱、端撑人字柱新增格构式避雷针构架样式,勾选"格 构式避雷针"按钮,显示格构式避雷针设计界面,通过参数设置,完成相关模型 设定;(可以点击图片预览,查看具体参数含义)

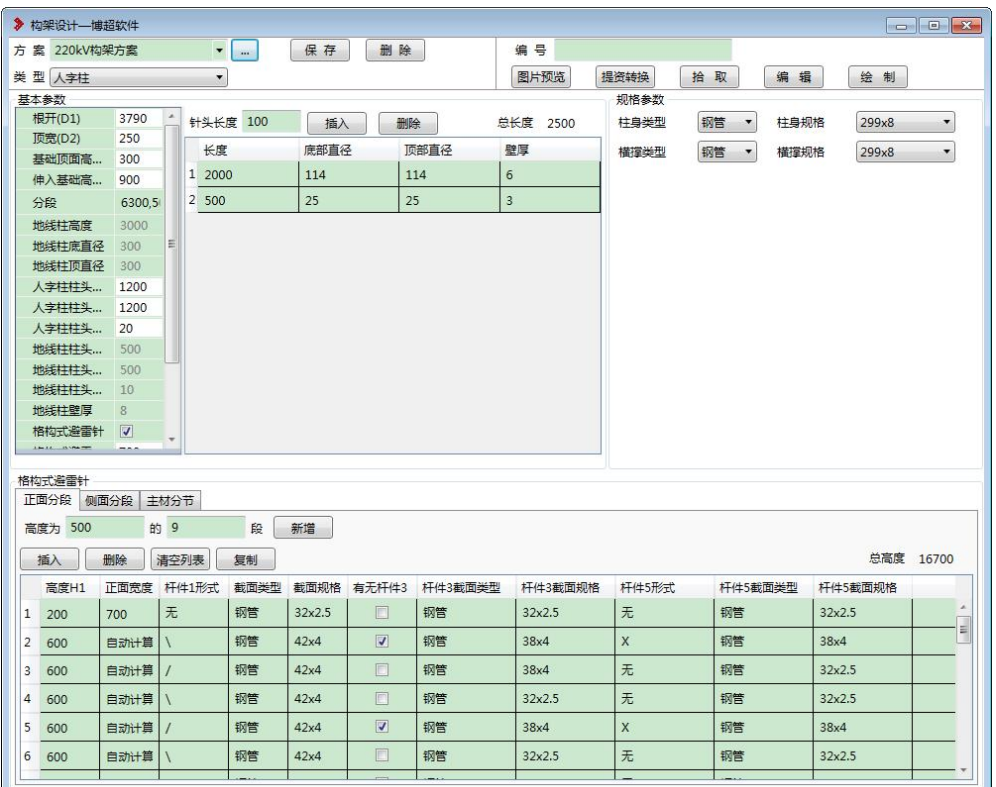

三角形格构式避雷针

格构式构架方案,新增三角形格构式避雷针构架样式,通过参数设置,完成 相关模型设定;(可以点击图片预览,查看具体参数含义)

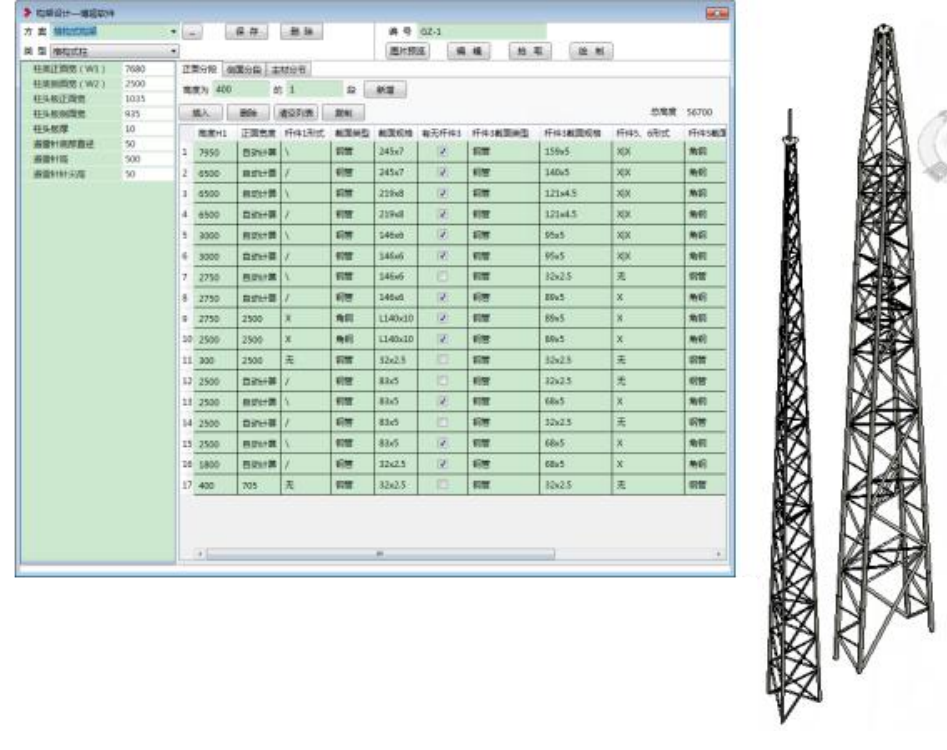

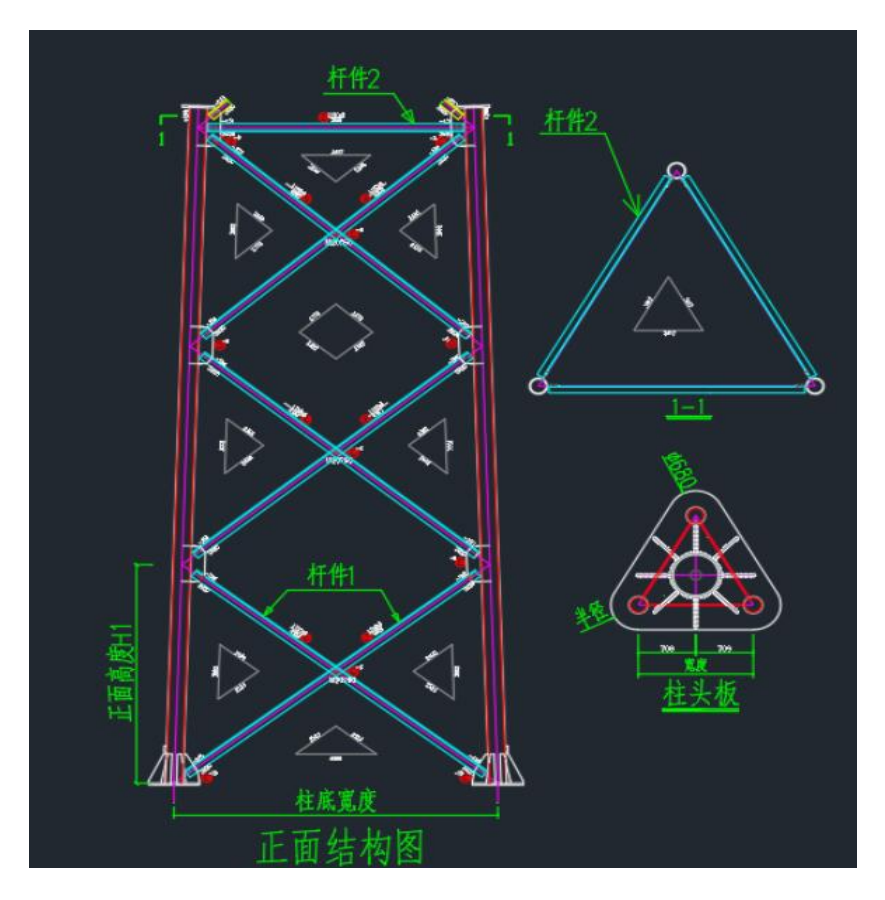

提资转换

针对电气提资简易构架,进行拾取,转换;(注:只能拾取链接文件提资构 架模型进行转换)

## 1.3.3 爬梯布置

对绘制的人字型构架柱进行爬梯快速布置;

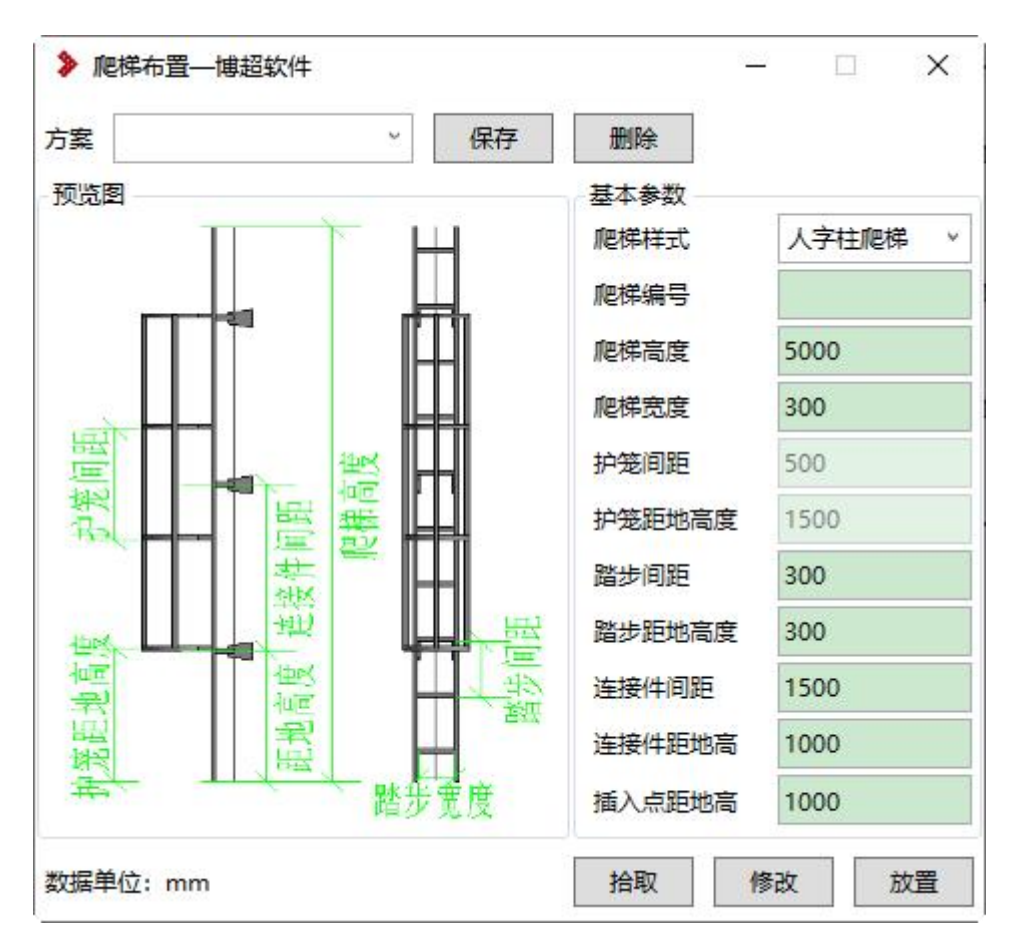

可以在三维视图下,点击人字柱,即可按照人字柱的平行位置布置爬梯; 爬梯样式:分为普通爬梯和带护笼爬梯 2 种样式;

布置后爬梯支持拾取、修改操作;

【方案】:可以对界面参数就行保存方案,下次切换方案,直接调用方案对 应的界面设置参数;

【插入点距地高】:爬梯底部距地平面高度;

#### 1.3.4 数据对接

◆ 导出、导入 Staad

对 STDR 创建构架模型, 导出 Staad Pro 软件中, 讲行受力计算, 计算后的 数据在导入到 STDR 软件中, 刷线模型;

导出时,选择模型,会生成中间文件,该文件可以直接在 Staad Pro 中打开; 注: 导入时, 必须是先在 STDR 中建模导出的模型, 直接在 Staad 建模, 无 法直接导入;

◆ 导出、导入 Midas

方法同上;

## 1.4. 支架设计

支架设计,采用参数化建模方式,根据界面设置参数完成模型的建立,包含: 支架柱底、支架柱体、双柱槽钢支架、T 型支架、π型支架、格构式支架、66kV 钢管梁、66kV 钢管柱;

功能位置"建筑&结构-支架"

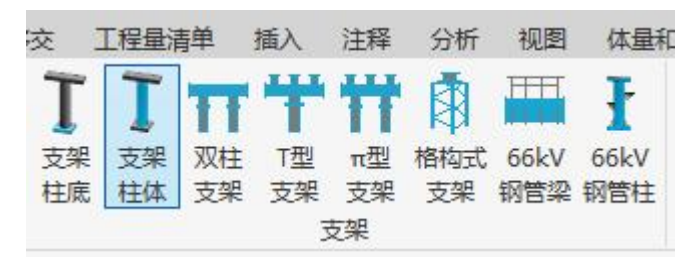

### 1.4.1 支架柱底

参数化设置支架柱底模型,平面视图下,采用点选方式进行放置;

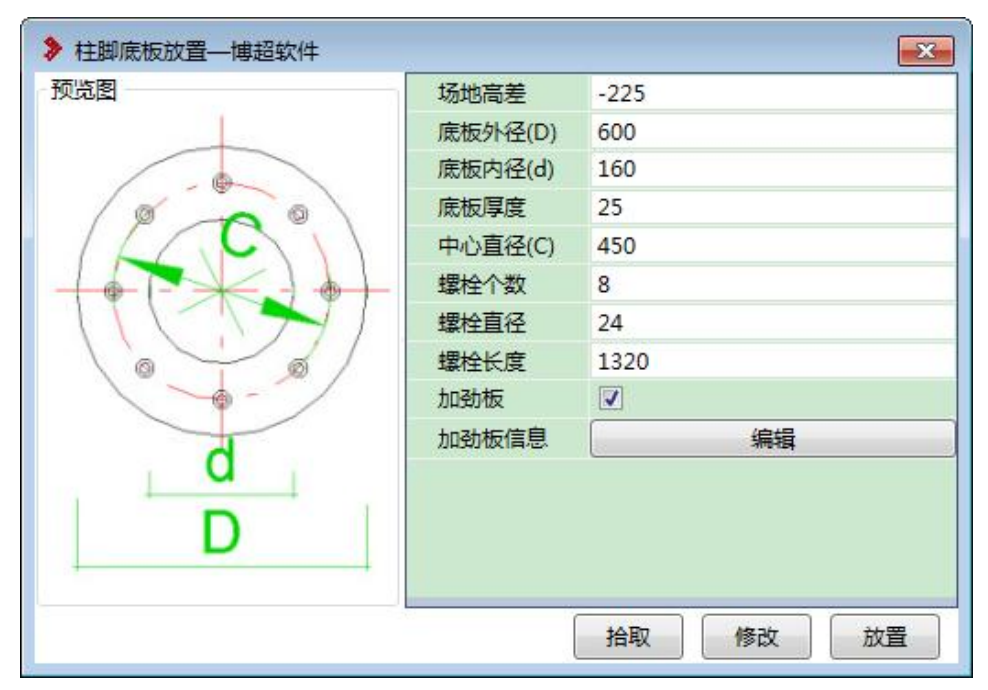

【场地高差】: 顶面距离 0m 平面的距离, 可输入正负值。

【中心直径】:螺栓距中心距离。

【加劲板】:可设置有无,个数与螺栓一致。每个加劲板可以通过参数进行 修改。

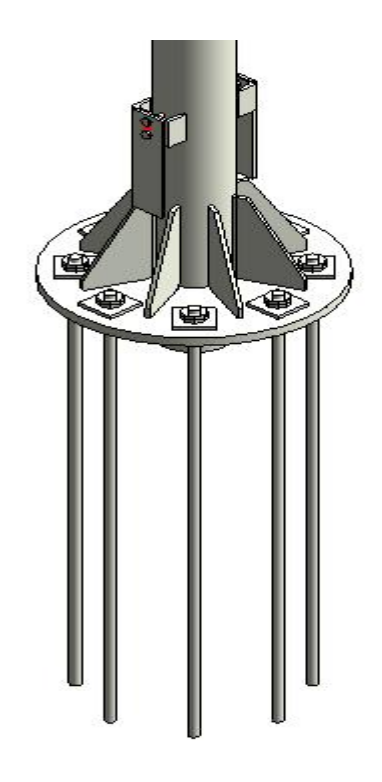

## 1.4.2 支架柱体

参数化设置支架柱体模型,平面视图下,采用点选方式进行放置;

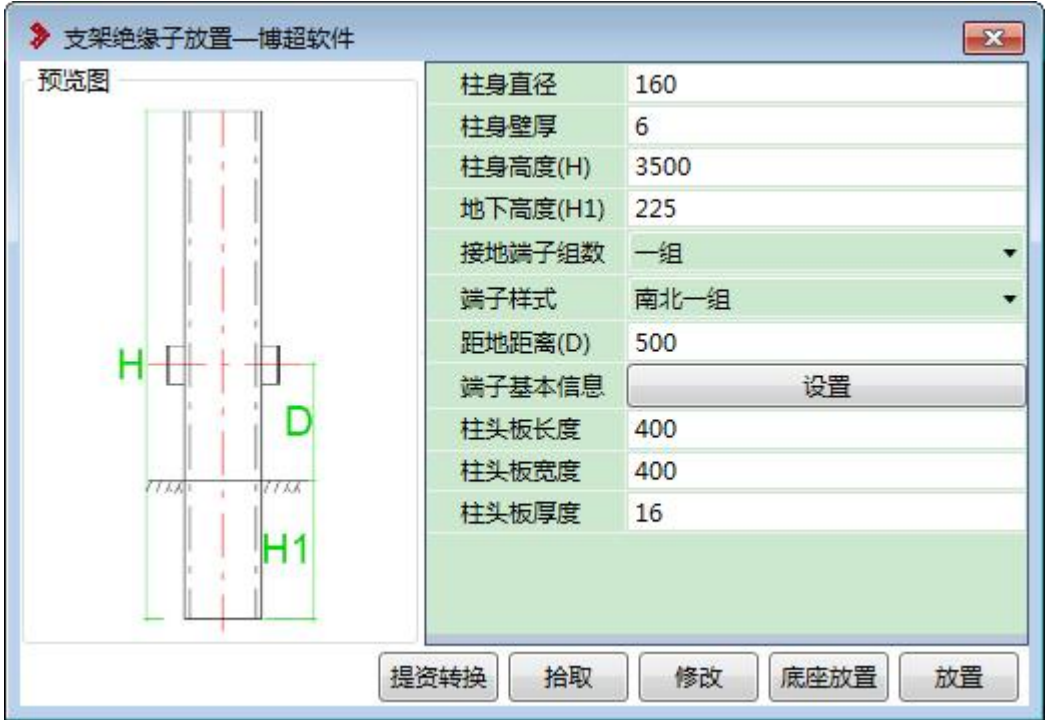

【接地端子】分为一组、两组、无,3 种方式;

【端子基本信息】: 设置端子基本尺寸信息, 调整槽钢尺寸大小。

【底座放置】:点击底座族模型,会直接在底座上生成柱身族,并且与底座

进行编组。

【提资转换】: 转换链接图纸,电气绘制简易支架提资模型,拾取提资模型 关键参数到界面上,结构设计在通过界面设置其它参数,完成支架设计,通过提 资转换按钮,选择提资构架,完成支架的替换;

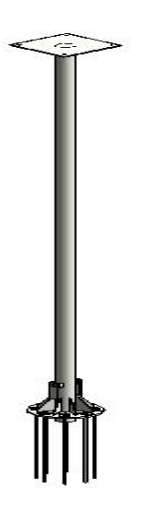

#### 1.4.3 双柱支架

参数化设置双柱支架模型,平面视图下,采用点选方式进行放置;

| 预览图<br>D             | 放置角度<br>地下高度<br>边距(T1)<br>中心距(T)<br>钢板长(L)<br>钢板宽(W)<br>钢板厚<br>槽钢规格 | $\mathbf{0}$<br>500<br>630<br>1600<br>320<br>320<br>12 |  |  |
|----------------------|---------------------------------------------------------------------|--------------------------------------------------------|--|--|
|                      |                                                                     |                                                        |  |  |
|                      |                                                                     |                                                        |  |  |
|                      |                                                                     |                                                        |  |  |
|                      |                                                                     |                                                        |  |  |
|                      |                                                                     |                                                        |  |  |
|                      |                                                                     |                                                        |  |  |
|                      |                                                                     |                                                        |  |  |
|                      | 槽钢间距(T2)                                                            | 240                                                    |  |  |
| ۶                    | 柱身钢环高                                                               | 150<br>280                                             |  |  |
|                      | 柱身钢环外                                                               |                                                        |  |  |
| D <sub>1</sub><br>H1 | 柱身钢环内径                                                              | 260                                                    |  |  |
|                      | 柱身外径(D1)                                                            | 300                                                    |  |  |
|                      | 柱身内径                                                                | 260                                                    |  |  |
|                      | 柱身高度(H1)                                                            | 2950                                                   |  |  |

<sup>【</sup>槽钢规格】下拉进行规格选择;

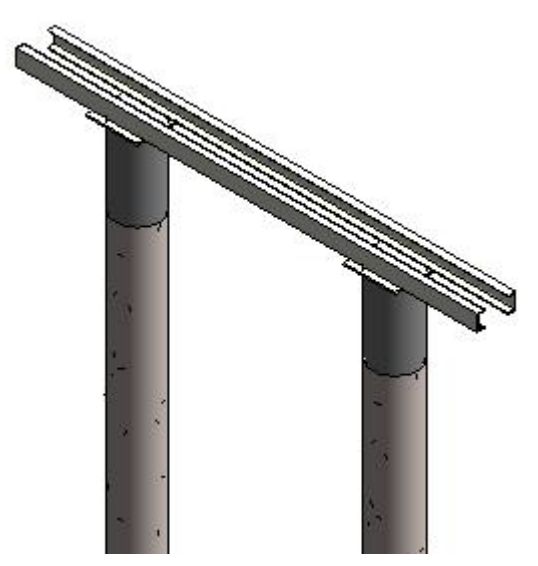

【提资转换】:转换链接图纸,电气绘制简易支架提资模型,拾取提资模型 关键参数到界面上,结构设计在通过界面设置其它参数,完成支架设计,通过提 资转换按钮,选择提资构架,完成支架的替换;

其它参数如界面含义;

### 1.4.4 T 型支架

参数化设置 T 型支架模型, 平面视图下, 采用点选方式进行放置;

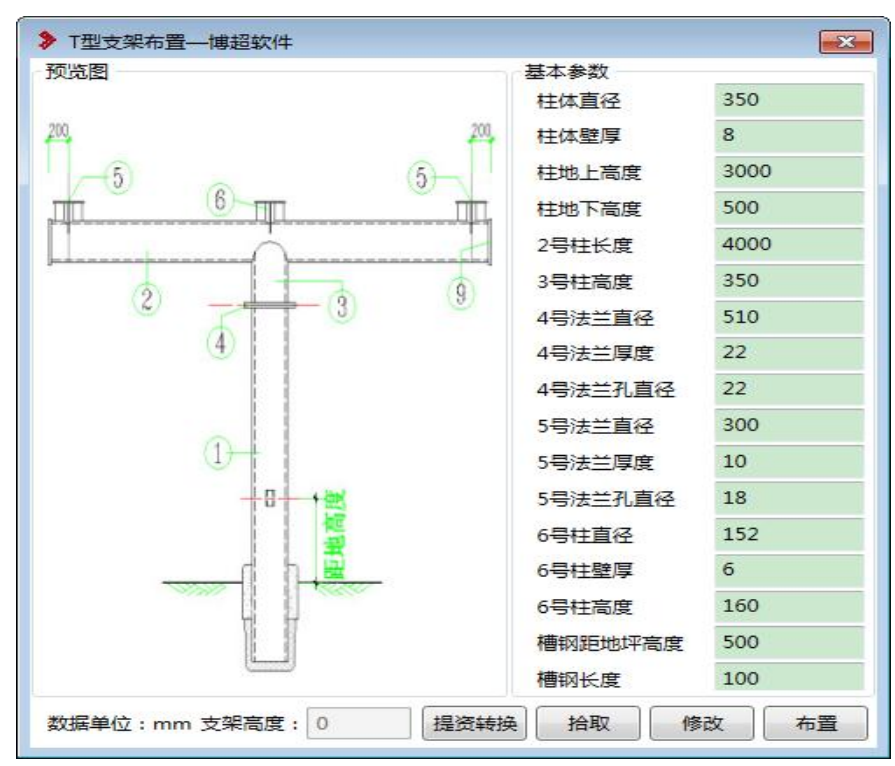

【提资转换】:转换链接图纸,电气绘制简易支架提资模型,拾取提资模型 关键参数到界面上,结构设计在通过界面设置其它参数,完成支架设计,通过提 资转换按钮, 选择提资构架, 完成支架的替换;

其它参数如界面含义;

#### 1.4.5 π型支架

参数化设置 T 型支架模型,平面视图下,采用点选方式进行放置;

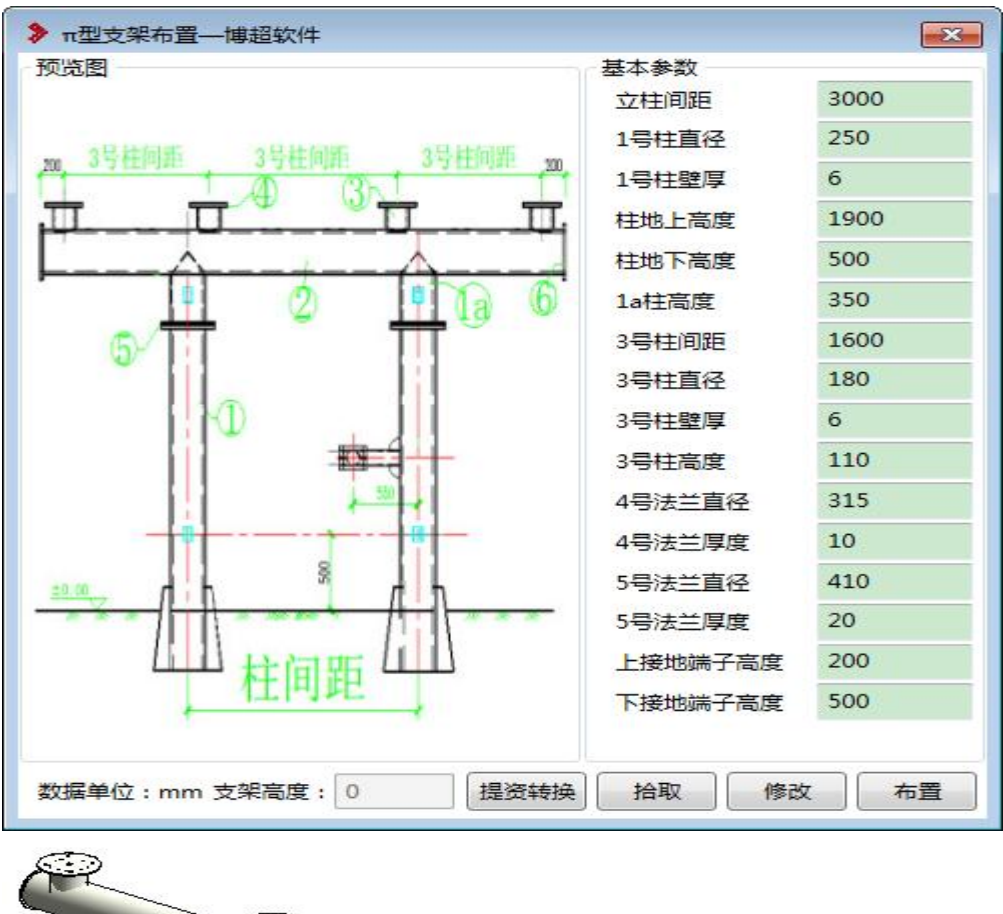

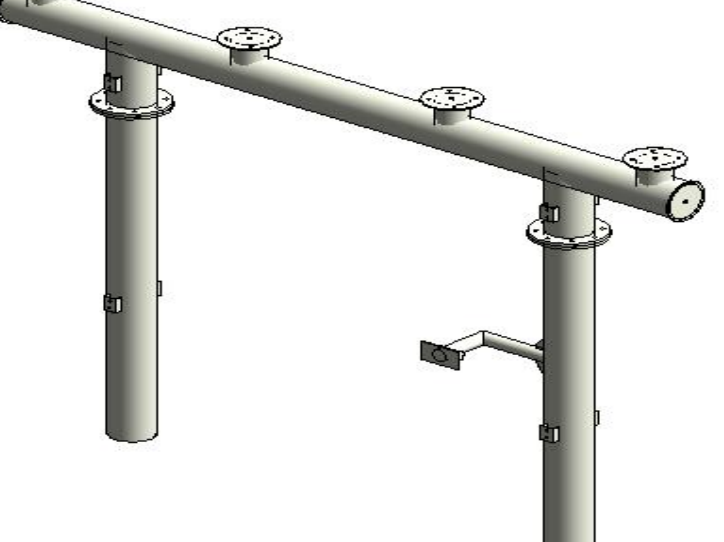

【提资转换】:转换链接图纸,电气绘制简易支架提资模型,拾取提资模型 关键参数到界面上,结构设计在通过界面设置其它参数,完成支架设计,通过提 资转换按钮,选择提资构架,完成支架的替换;

其它参数如界面含义;

# 1.4.6 格构式支架

参数化设置格构式支架模型,平面视图下,采用点选方式进行放置;

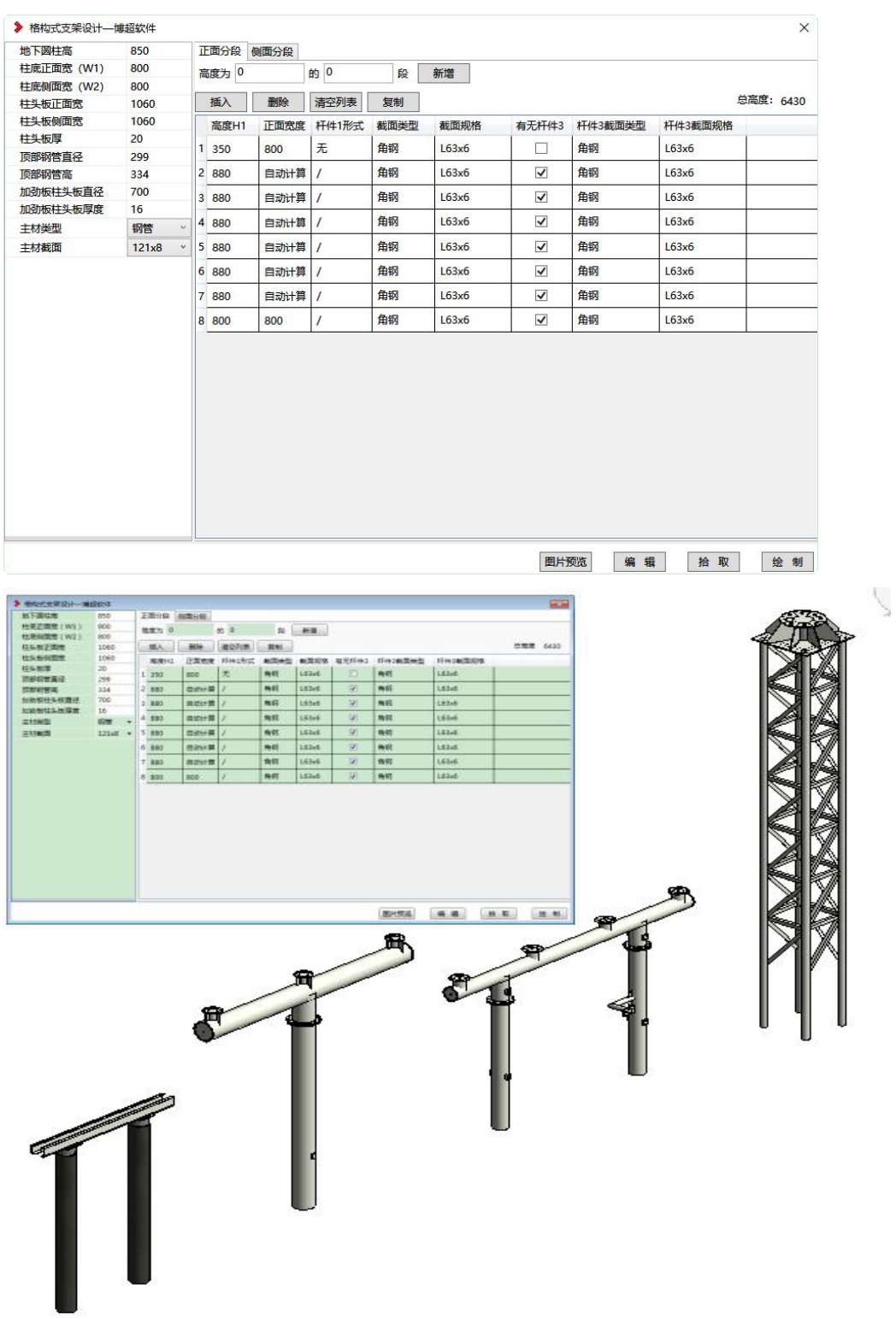

分段参数添加,可以参考构架设计节点;

其它参数如界面含义;

### 1.4.7 66kV 钢管梁

参数化设置 66kV 钢管梁模型,采用点选方式进行放置;

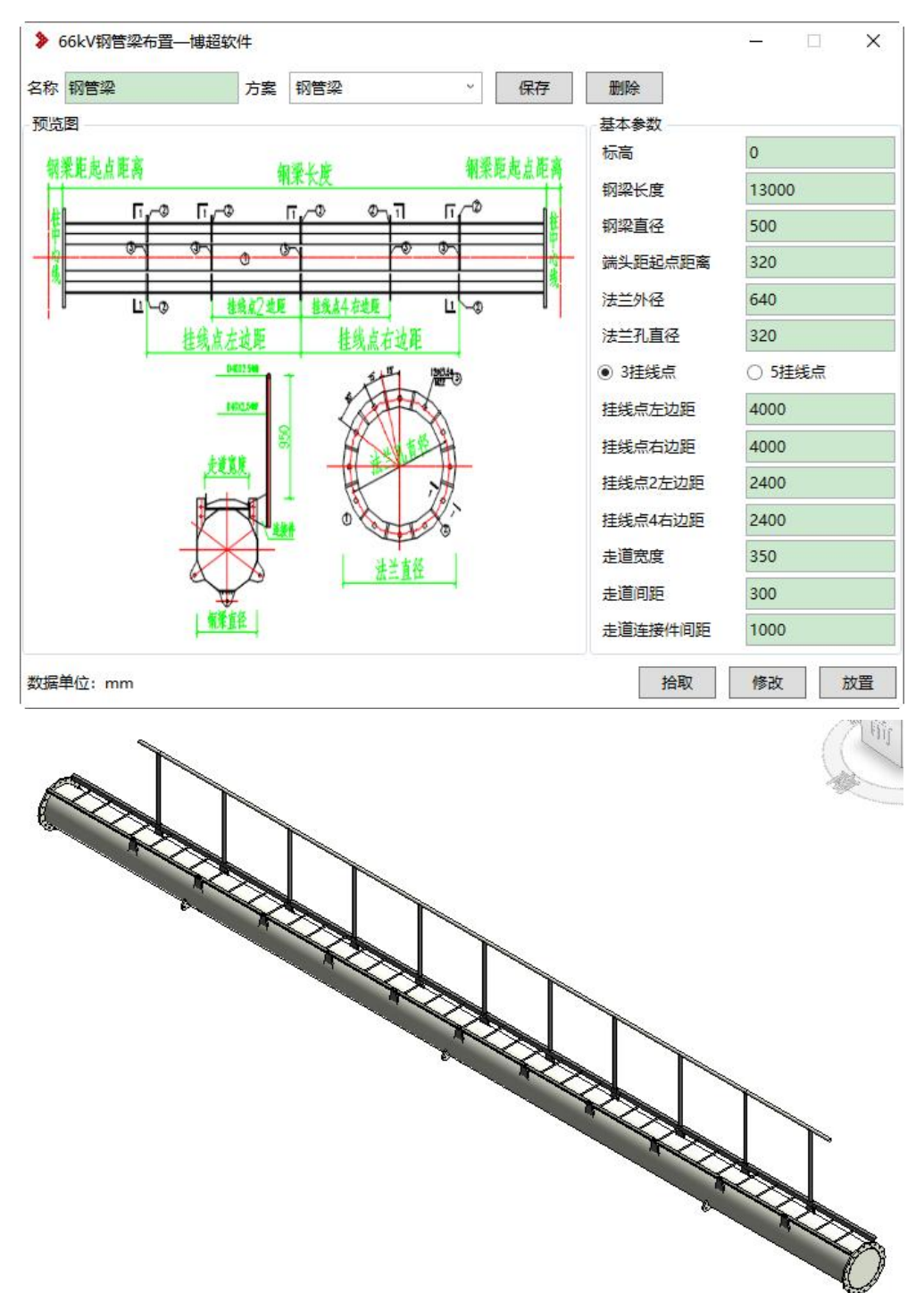

【标高】距离布置平面放置高度;

【挂线点】分为 3 挂点和 5 挂点, 挂点 2 和 4, 只有选择 5 挂点时, 才能设 置参数,挂点距离参数,都是距梁中心位置的尺寸;

## 1.4.8 66kV 钢管柱

参数化设置 66kV 钢管柱模型,采用点选方式进行放置;

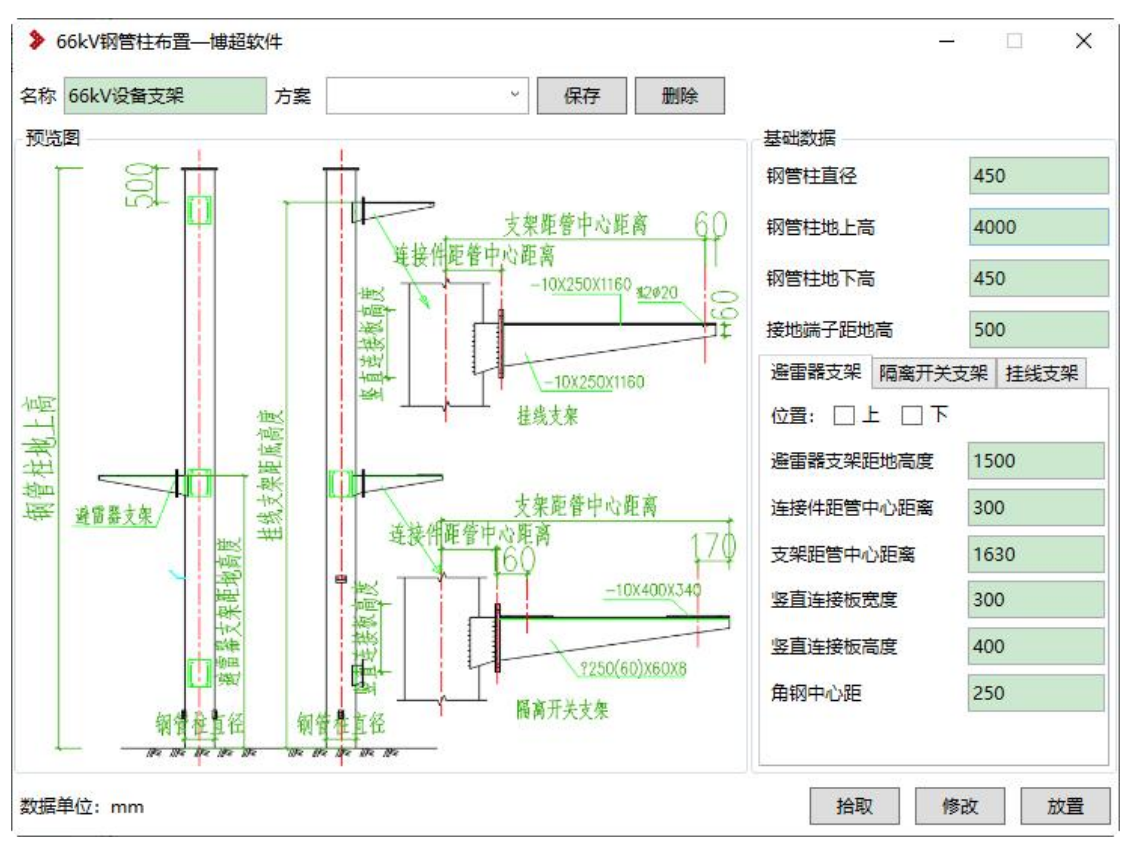

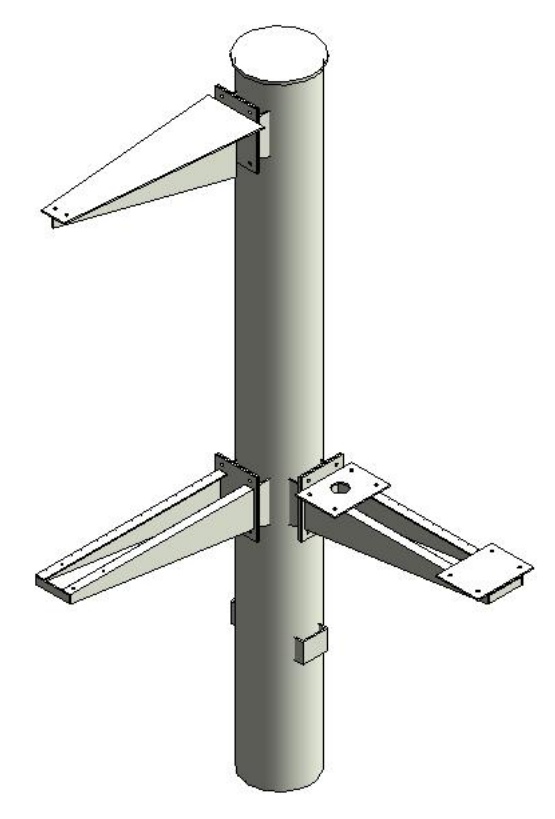

支持方案保存,可对界面不同参数进行存储;

支架采用勾选方式,进行生成,其他参数参照界面示意图; 支持放置后,拾取、编辑操作;

# 1.5. 埋件设计

### 1.5.1 埋件布置

埋件设计,采用参数化建模方式,根据界面设置参数完成模型的建立,包含: 槽钢埋件、钢板埋件、扁钢埋件,支持拾取、修改等操作;

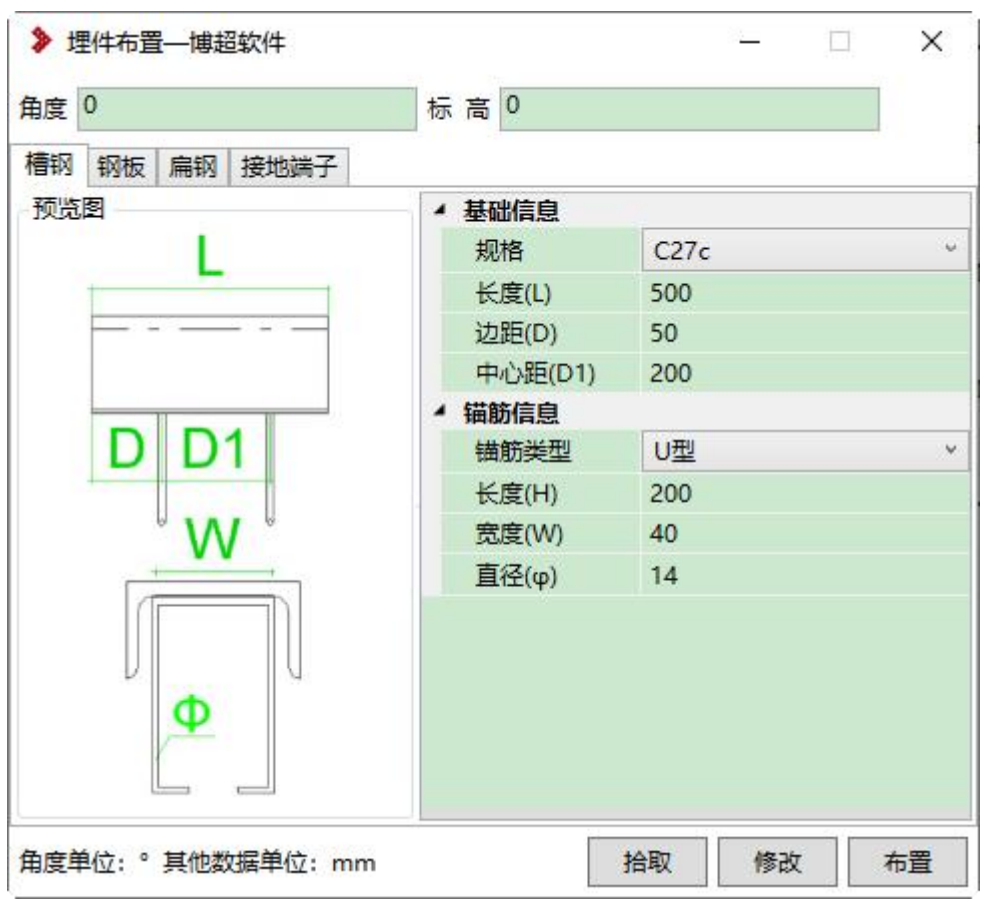

## 【锚筋类型】: 八字型、U 字型、J 字型 3 种, 不同类型对应不同参数。

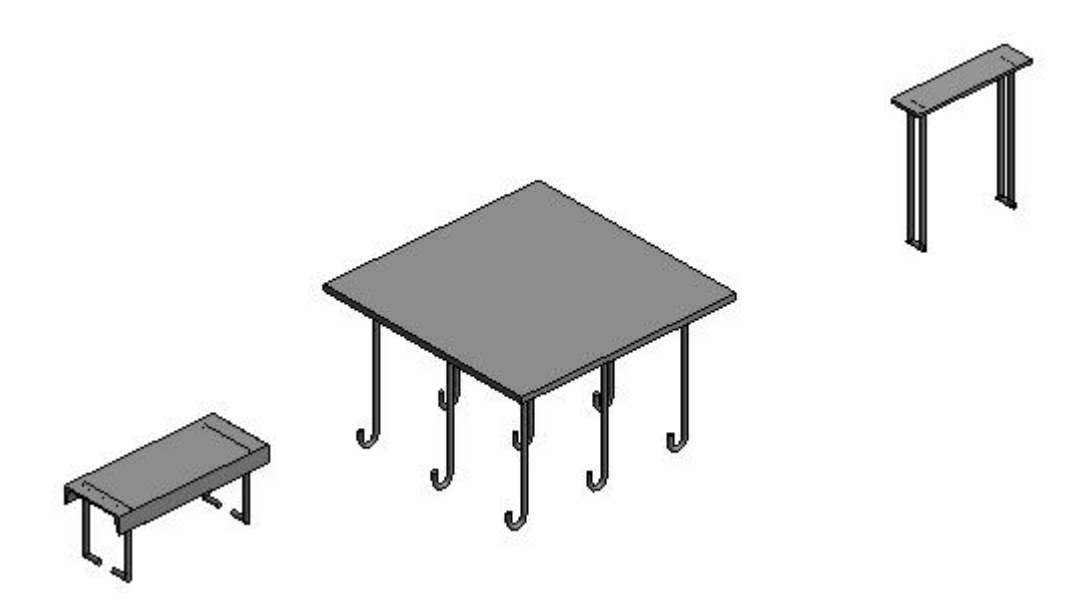

接地端子:通过界面参数调整槽钢尺寸,采用基于面方式进行放置;

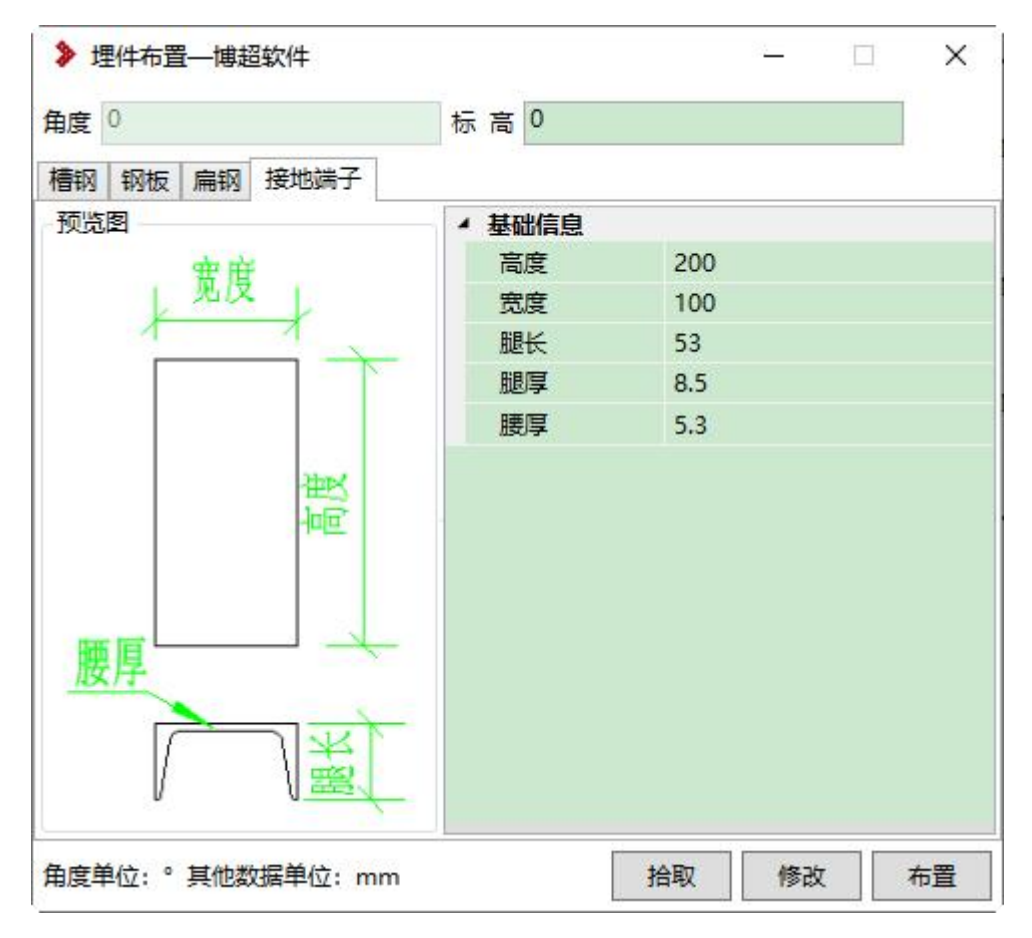

### 1.5.2 型钢布置

型钢设计,采用参数化建模方式,根据界面设置参数完成模型的建立,包含: 角钢、槽钢、工字钢等型钢布置,支持拾取、修改等操作;

布置时,采用绘制线方式,确定起终点路径,生成三维模型;

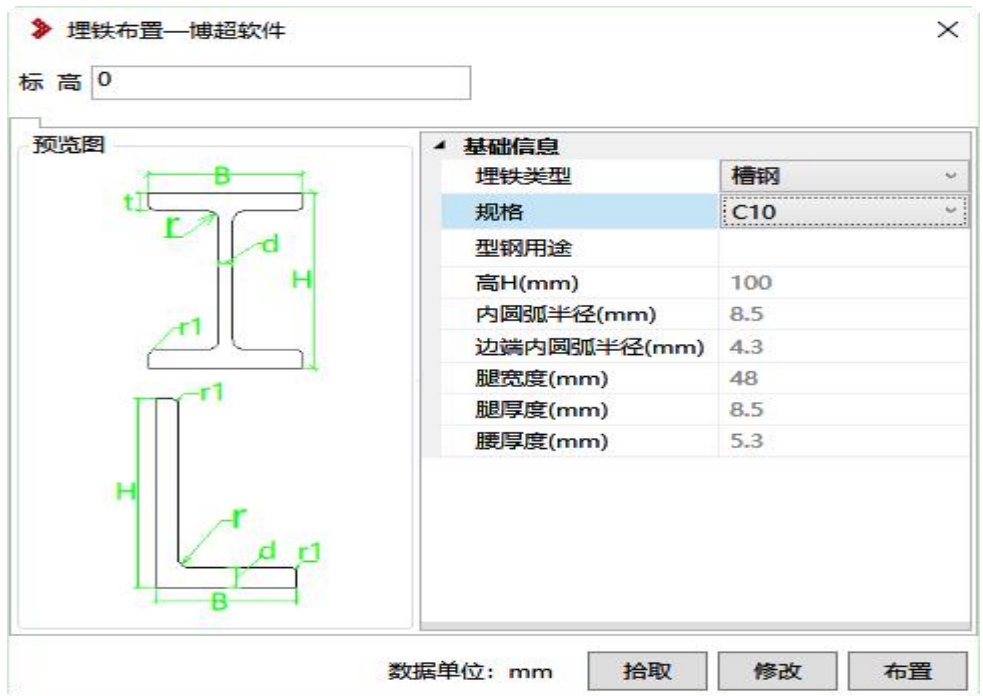

注:界面上型钢数据,读取数据库数据,如下所示,点击工程设备数据库: 材料-型材,如果没有数据,可以点击选型,在公共库中选择需要的数据,也可 在界面中可以进行数据添加、删除等操作。

|             |            |          | ■ 添加 【修改 ■ 删除 ■ 有复制 ■ 粘贴 ■ 保存 ■ 导入 ■ 导出 2 刷新 |          | Q                | 田 材料 |
|-------------|------------|----------|----------------------------------------------|----------|------------------|------|
| 电气设备        |            |          | 拖动列标题到此处根据该列分组                               |          |                  |      |
| 金具<br>□ ■材料 | 名称         | 规格       | 长边宽度(mm)                                     | 短边宽度(mm) | 厚度(mm)           |      |
| ◎保护管        | ▶ / 不等边角钢  | L25x16x3 | 25,0000                                      | 16,0000  | 3.0 <sub>0</sub> |      |
|             | 不等边角钢      | L25x16x4 | 25,0000                                      | 16,0000  | 4.0              |      |
| 田 桥架支吊架     | 不等边角钢      | L32x20x3 | 32,0000                                      | 20,0000  | 3.0              |      |
| 型材          | 不等边角钢      | L32x20x4 | 32,0000                                      | 20,0000  | 4.0              |      |
| ■不等边角钢      | 不等边角钢      | L40x25x3 | 40.0000                                      | 25.0000  | 3.0              |      |
| ●扁钢         | 不等边角钢      | L40x25x4 | 40,0000                                      | 25,0000  | 4.0              |      |
| ●等边角钢       | 不等边角钢      | L45x28x3 | 45,0000                                      | 28,0000  | 3.0              |      |
| ●等边双角钢      | 不等边角钢      | 145x28x4 | 45,0000                                      | 28,0000  | 4.0              |      |
| ◎椿钢         | 不等边角钢      | L50x32x3 | 50,0000                                      | 32.0000  | 3.0              |      |
| ○圆钢         | 不等边角钢      | L50x32x4 | 50,0000                                      | 32,0000  | 4.0              |      |
| ◎钢管         | 不等边角钢      | L56x36x3 | 56,0000                                      | 36,0000  | 3.0              |      |
| OT字钢        | 不等边角钢      | L56x36x4 | 56,0000                                      | 36,0000  | 4.0              |      |
| OH型钢        | 不等边角钢      | 156x36x5 | 56,0000                                      | 36.0000  | 5.0              |      |
| ●双槽钢        | 不等边角钢      | L63x40x4 | 63,0000                                      | 40,0000  | 4.0              |      |
| OL型钢        | 不等边角钢      | L63x40x5 | 63.0000                                      | 40.0000  | 5.0              |      |
| OT型钢        | 不等边角钢      | L63x40x6 | 63,0000                                      | 40,0000  | 6.0              |      |
| ●矩形钢管       | 不等边角钢      | L63x40x7 | 63,0000                                      | 40,0000  | 7.0              |      |
| ●方形钢管       | 不等边角钢      | L70x45x4 | 70,0000                                      | 45,0000  | 4.0              |      |
| ●方钢         | 不等边角钢      | L70x45x5 | 70,0000                                      | 45.0000  | 5.0              |      |
| ●轻型工字钢      | ● 不等边角钢    | L70x45x6 | 70,0000                                      | 45,0000  | 6.0              |      |
| ●经型槽钢       | 不等边角钢<br>I | L70x45x7 | 70.0000                                      | 45.0000  | $7.0 \vee$       |      |
| ●不等边双角钢     | $\langle$  |          |                                              |          | $\rightarrow$    |      |
| 二次元件        | 设备配置的族     |          | 族预览                                          |          |                  |      |

当布置失败时,查看界面选择的数据,是否有为 0 的值;

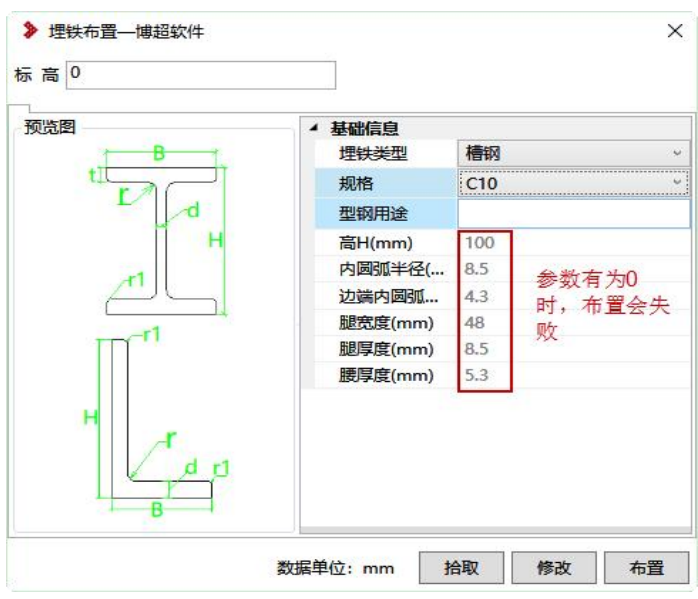

## 1.5.3 换流变轨道

换流变轨道设计,采用参数化建模方式,根据界面设置参数完成模型的建立, 布置时,采用绘制线方式,确定起终点路径,生成三维模型;

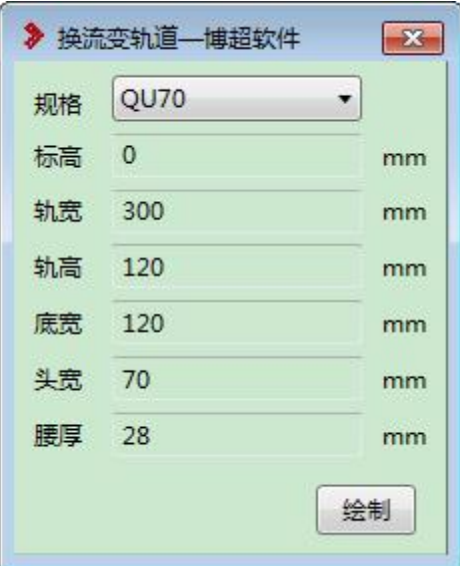

内置常用四种规格;(QU70、QU80、QU90、QU120)

## 1.6. 柜底沟设计

### 1.6.1 柜底沟布置

柜底沟设计,为柜子底部沟道绘制,与电缆沟相连,功能采用参数化建模方 式,根据界面设置参数完成模型的建立,支持拾取、修改操作;

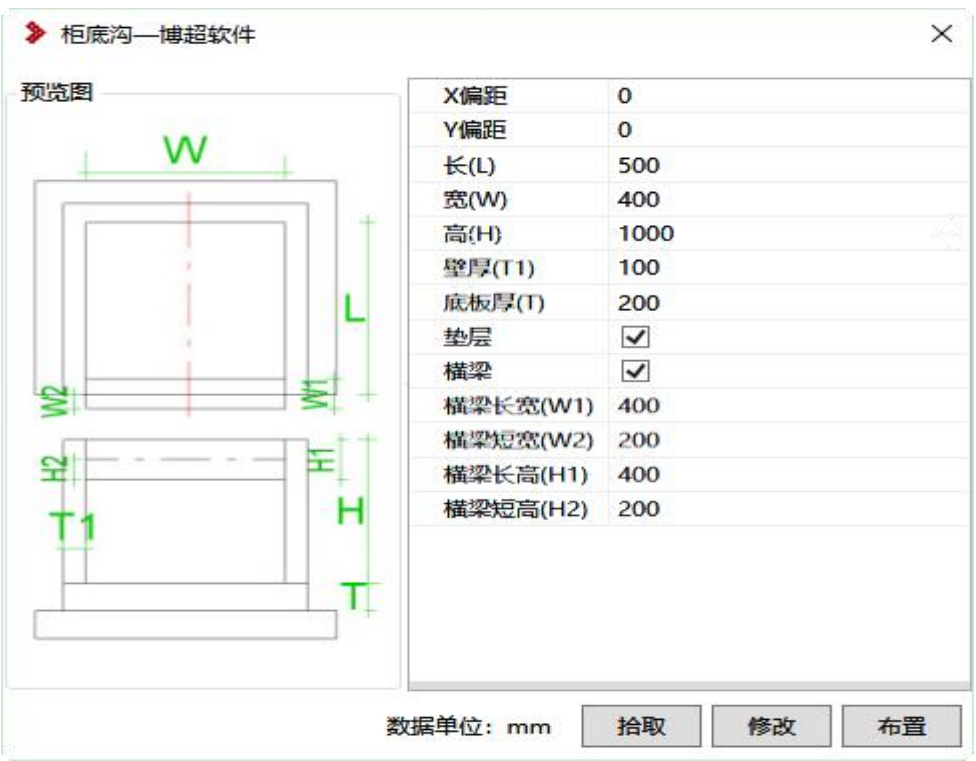

【垫层】:可设置有无,默认垫层超出沟体边距 100mm 尺寸。

## 1.6.2 柜底沟修改

延伸柜底沟到电缆沟侧壁上。

先选择电缆沟,再选择柜底沟,柜底沟自动延伸到电缆沟上;

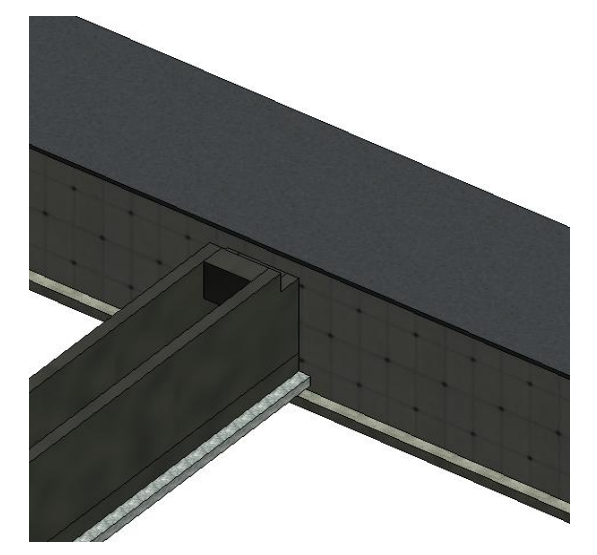

# 1.7. 模型组调用

可以把上个工程的模型,进行打组存储,如果新工程模型与之一样,可以直 接进行调用,不用再重新进行绘制;

如下所示,直接点击调用,可以把图纸放到当前视图上,注意预览视图,放 置时要与当前图纸视图一致;

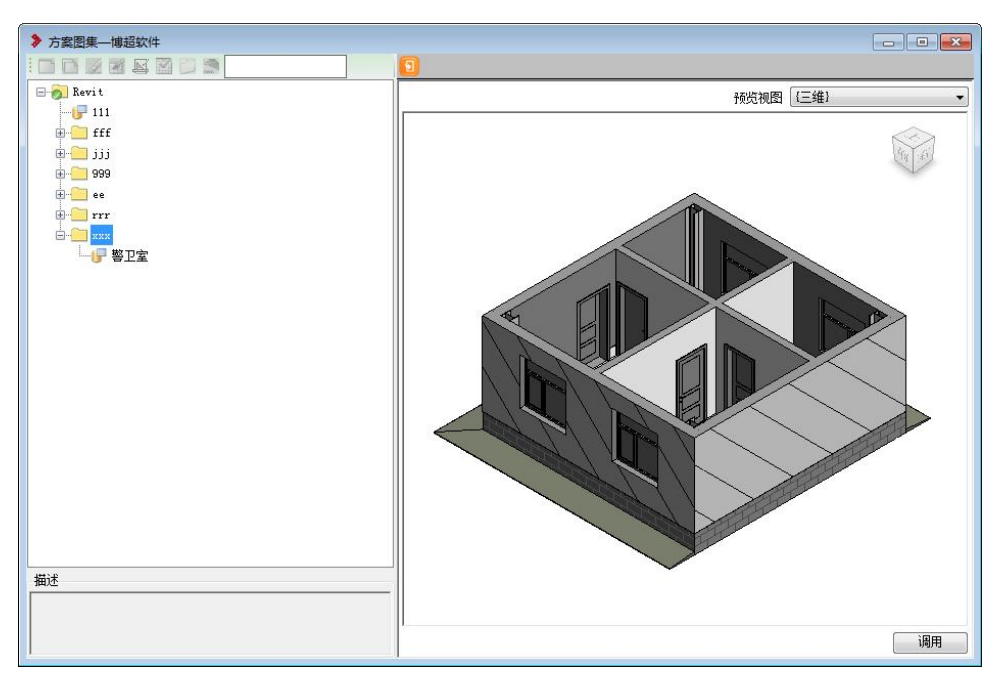

布置模型为组模型,布置后,可以在工程中进行解组;

模型存储时,需要已管理员身份登录软件,即 admin 账号;如下所示,可新 增、删除节点,进行图纸的存储等;

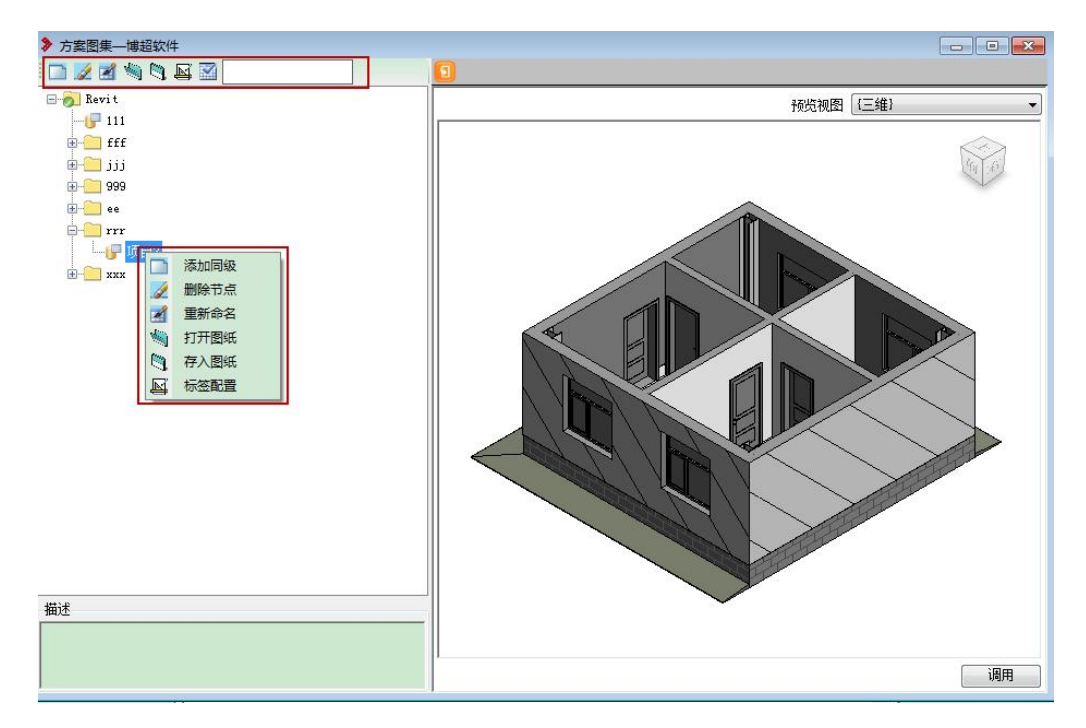

注:放置模型时,提前打成组,一张图纸尽量不要太多模型,否则调用较慢; 如果存储模型没有组时,点击节点进行调用,直接放置整张图纸,已链接的方式 进行放置;